#### CIS 4004: Web Based Information Technology Fall 2012

#### JavaScript – Part 2

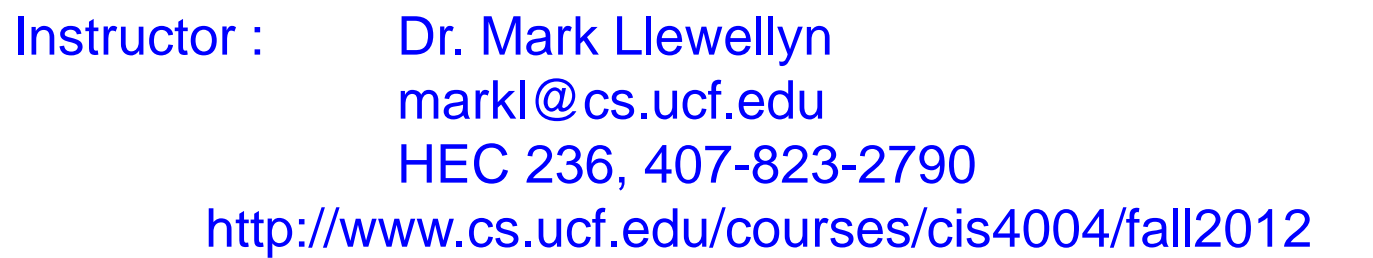

#### Department of Electrical Engineering and Computer Science University of Central Florida

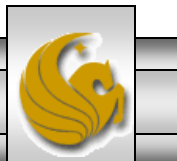

*CIS 4004: Web Based IT (JavaScript – Part 2) Page 1 © Dr. Mark Llewellyn*

- The Document Object Model (DOM) for HTML5 represents a hierarchy tree.
- At the root of every web page or document is the  $\langle \text{html} \rangle$ element, and the rest of the elements in the page are a branch somewhere along the tree.
- JavaScript uses the DOM for addressing and manipulation a web page beyond what you can do with HTML5 alone.
- The entire DOM tree is a representation of the document that resides in your computer's memory.

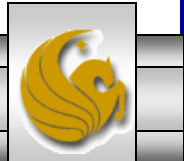

- When any part of the DOM tree is addressed, it does so by referencing an element within the tree, beginning with document.
- Each element in the tree is addressed in order of the hierarchy beginning with document.
- The different elements in a web page are the different properties or methods (built-in functions) of the document separated by a dot (.).

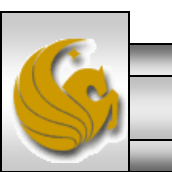

- For example, document.forms.signup; would address a form named signup within a document.
- A built-in function that does something with the document would appear as:

document.write("this is some text.");

• The window root along with the document has several built-in functions that are useful for manipulating viewing areas of a web page (more later). See the example markup on page 15 in the JavaScript – Part 1 notes to see a use of the window root.

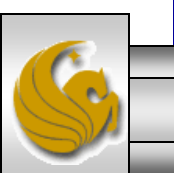

- Current browsers provide developer tools that can display a visual representation of a document' s DOM tree.
- The table on the next page illustrates how to access the developer tools for desktop versions of each of the major browsers.
- For the most part, the developer tools are very similar across the browsers.
- NOTE: For FireFox, you must first install the DOM Inspector add-on available at: [https://addons/mozilla/org/en-](https://addons/mozilla/org/en-US/firefox/addon/dom-inspector-6622/)[US/firefox/addon/dom-inspector-6622/.](https://addons/mozilla/org/en-US/firefox/addon/dom-inspector-6622/)

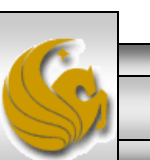

*CIS 4004: Web Based IT (JavaScript – Part 2) Page 5 © Dr. Mark Llewellyn*

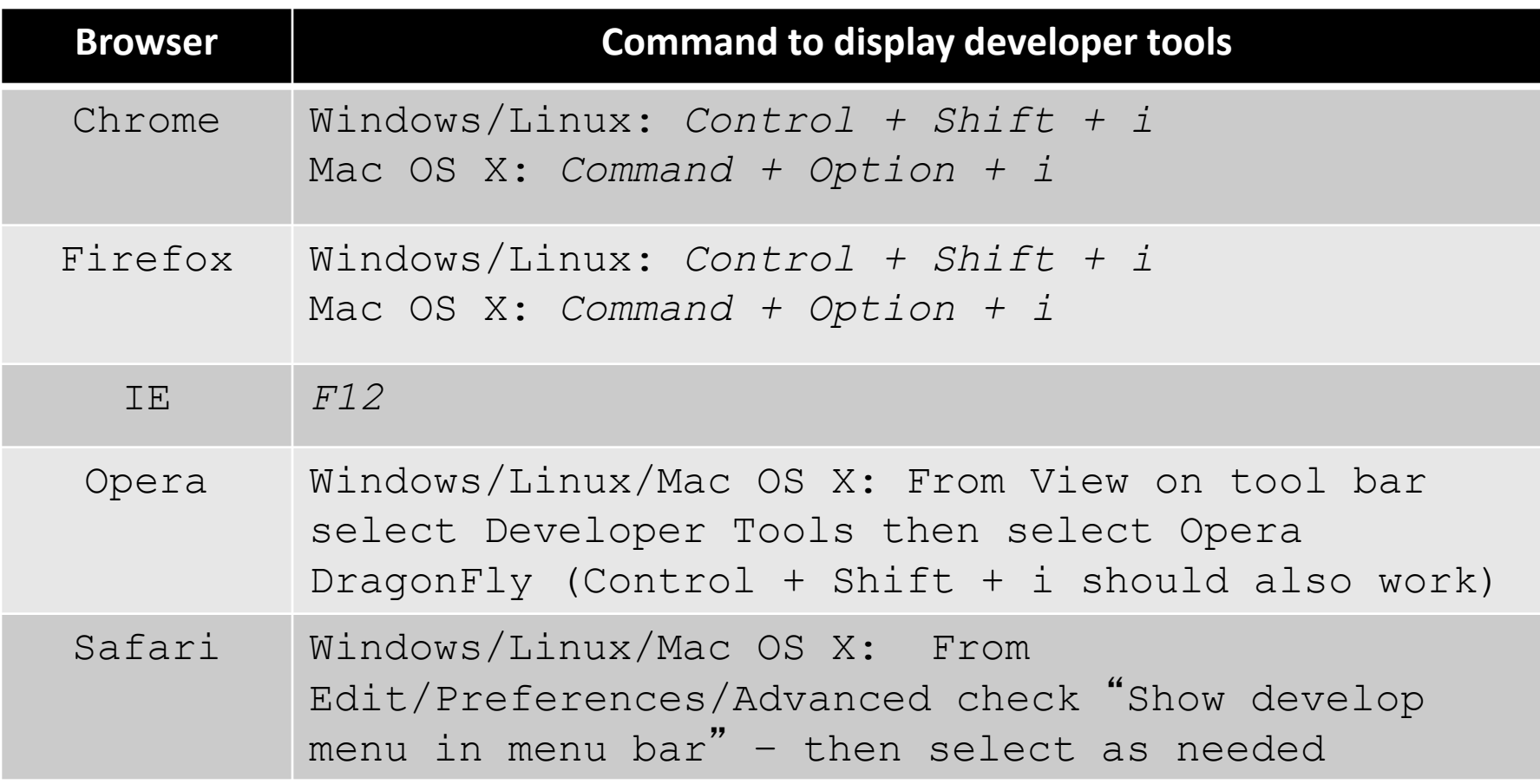

*CIS 4004: Web Based IT (JavaScript – Part 2) Page 6 © Dr. Mark Llewellyn*

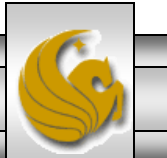

- We'll use the markup shown on the next page as an example to view the DOM tree in a couple of the browsers so that you can see what the developer tool looks like.
- The tool in Chrome is shown on page 9, the tool in IE is shown on page 10, the tool in Safari is shown on page 11, and the tool in Opera is shown on page 12.

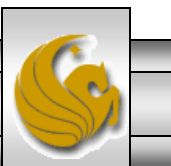

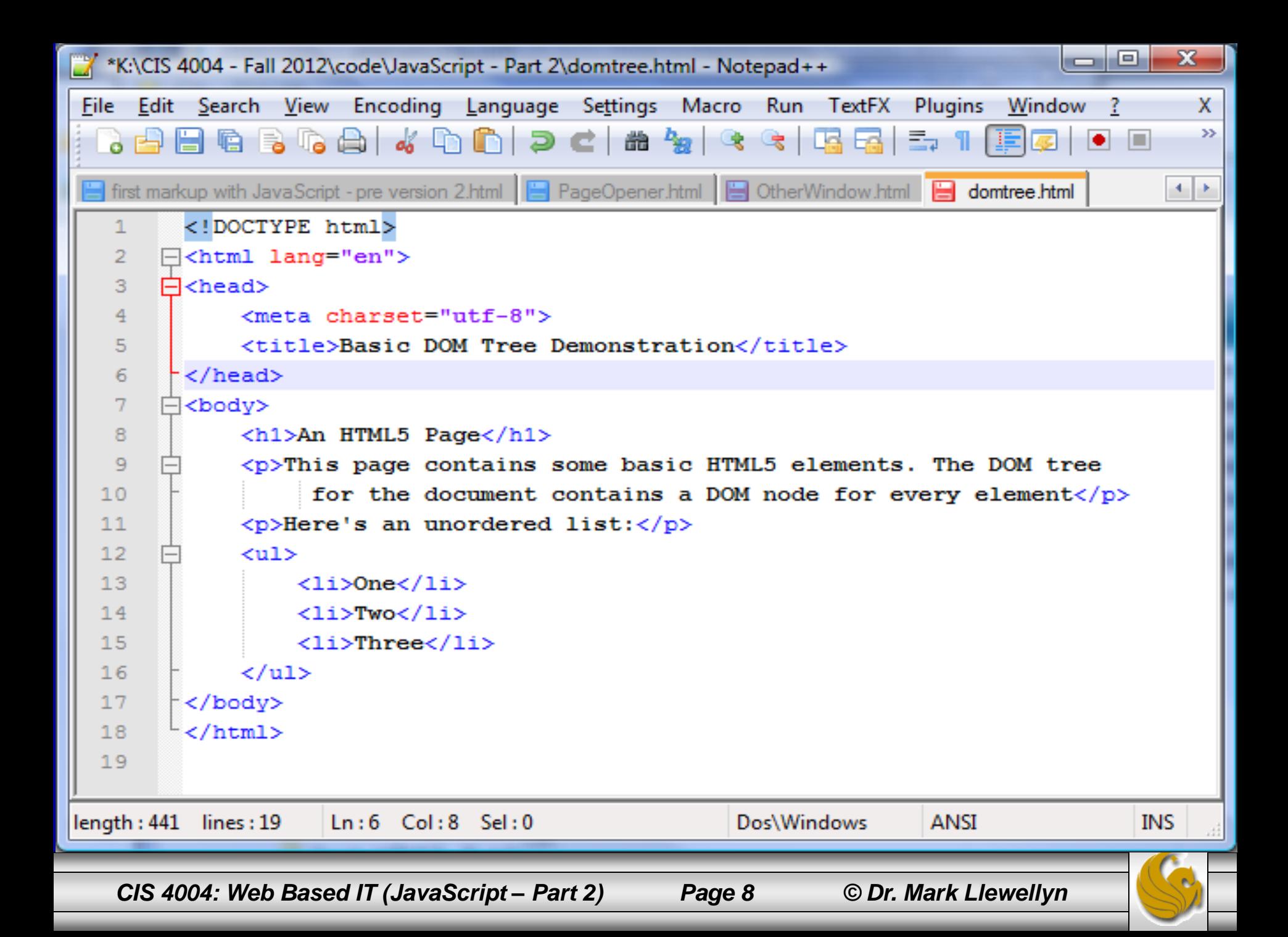

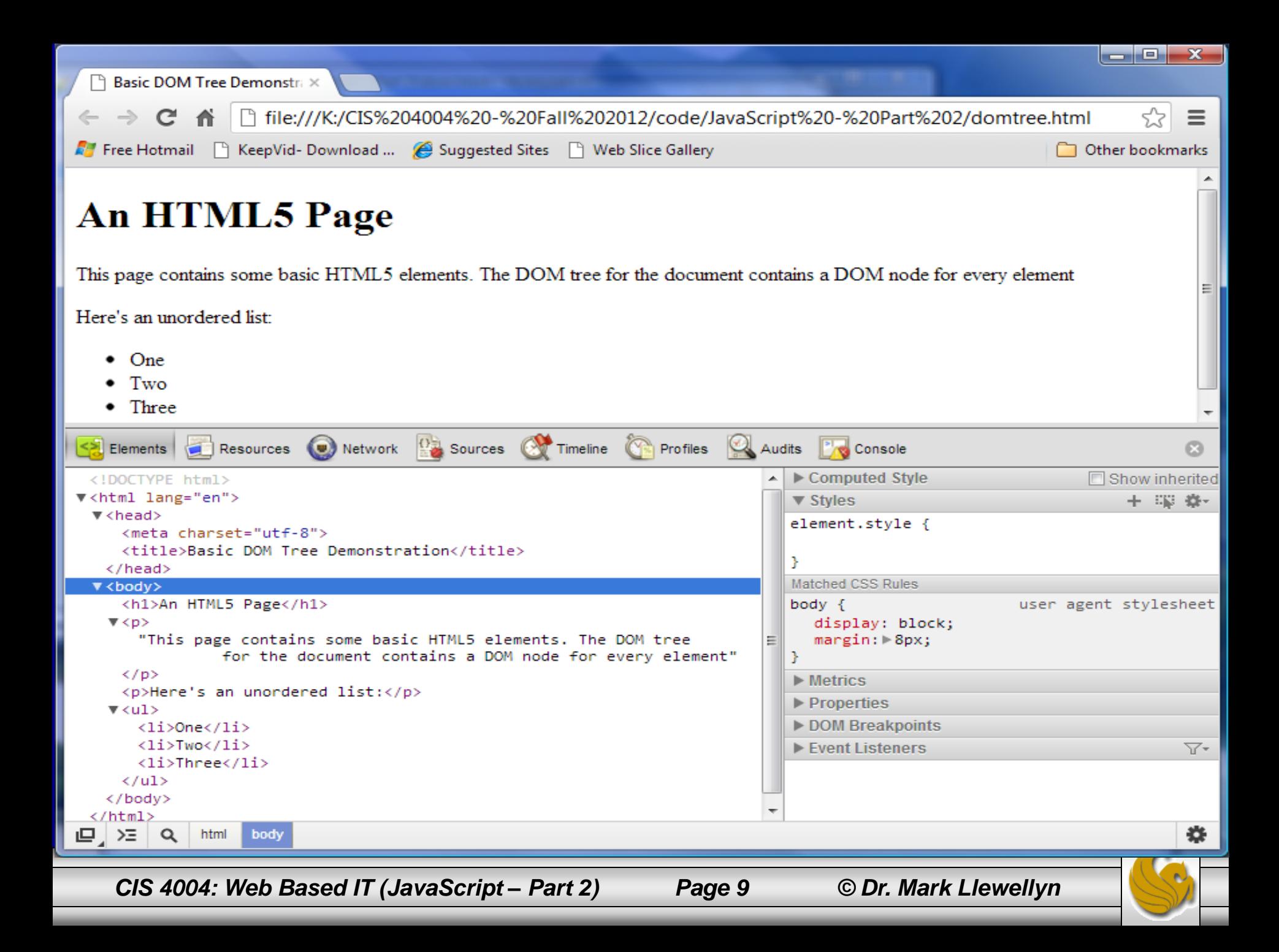

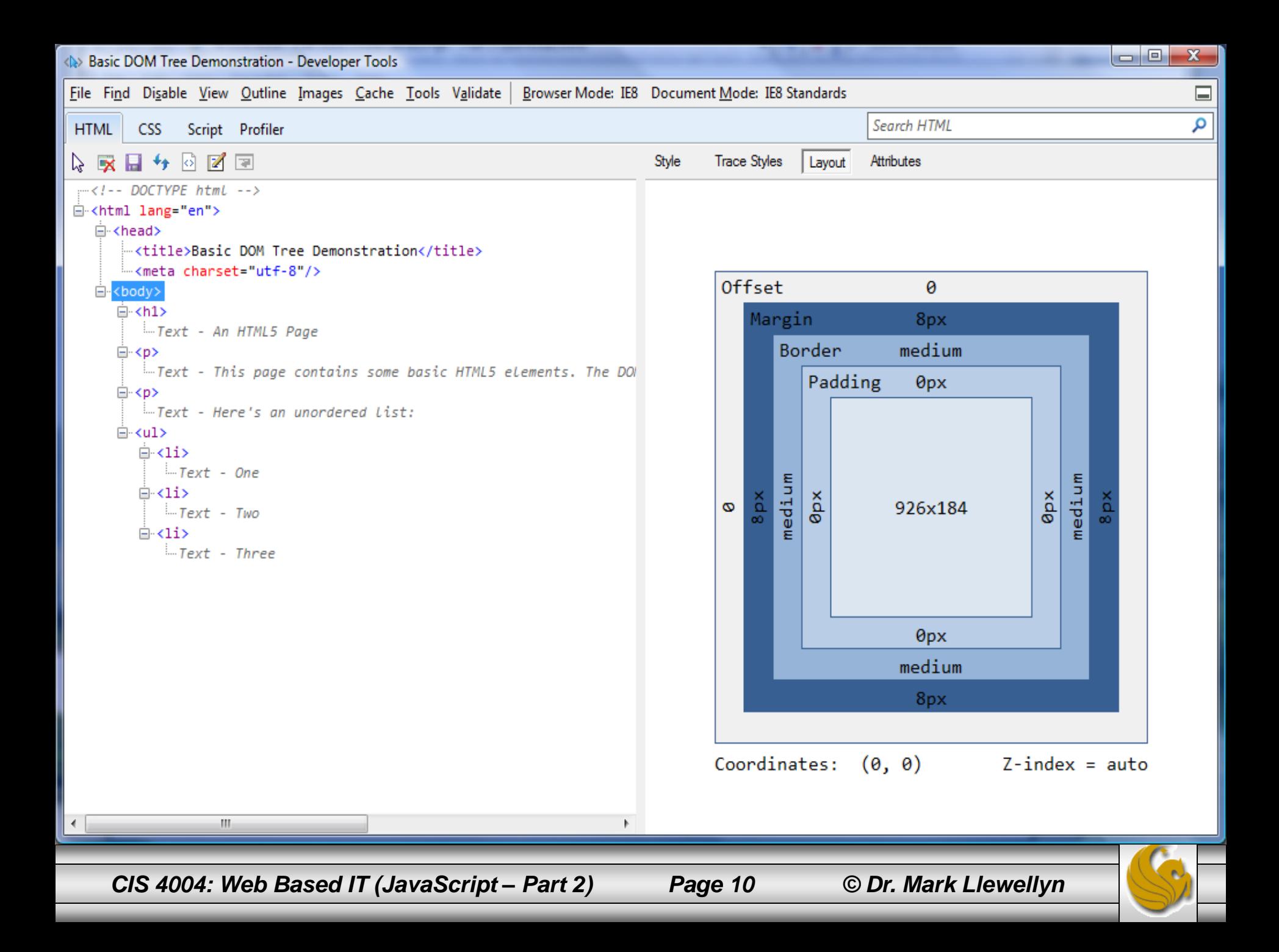

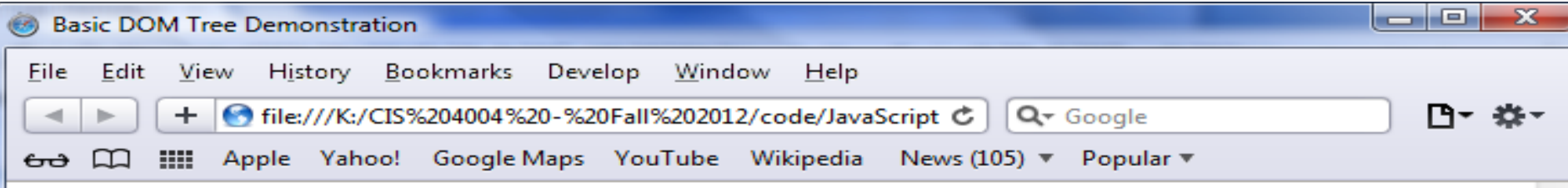

#### **An HTML5 Page**

This page contains some basic HTML5 elements. The DOM tree for the document contains a DOM node for every element

Here's an unordered list:

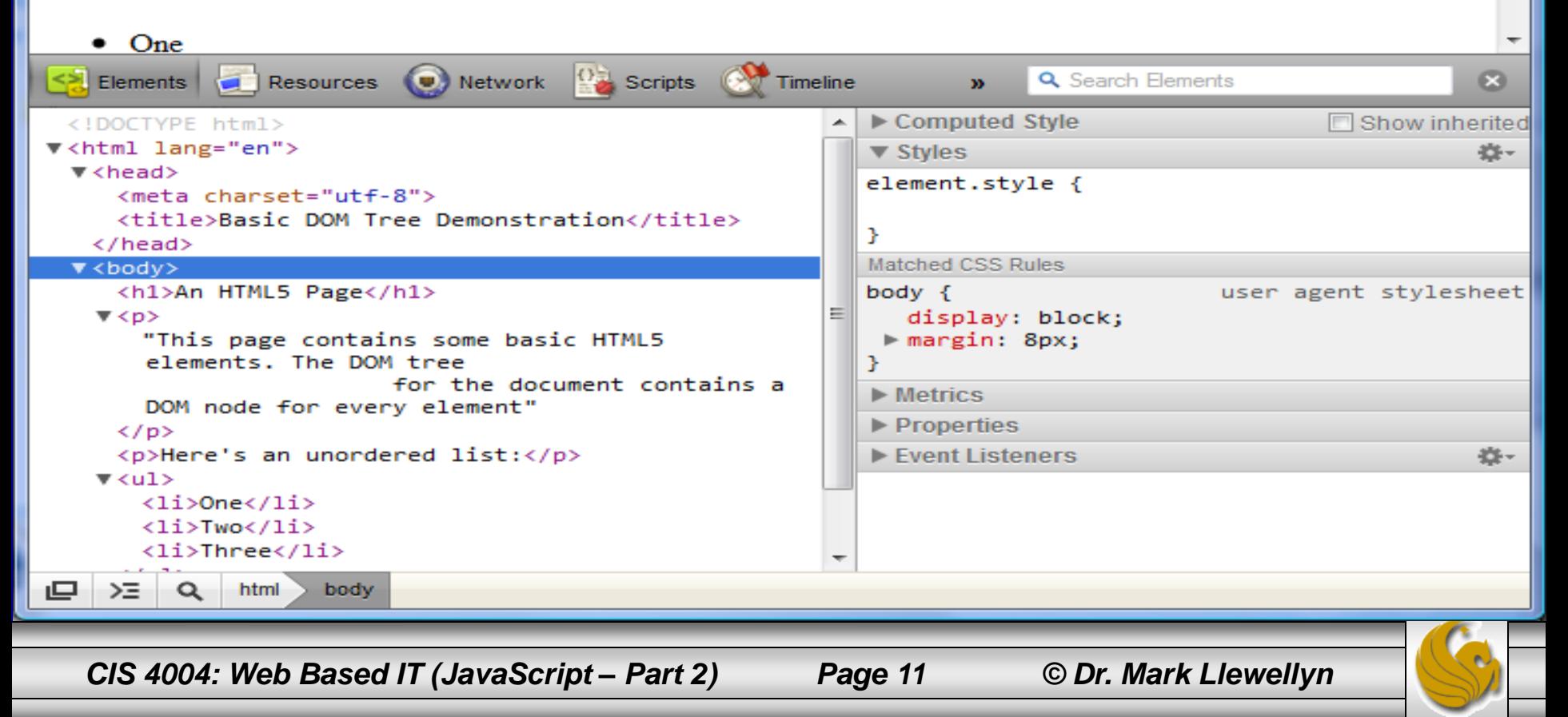

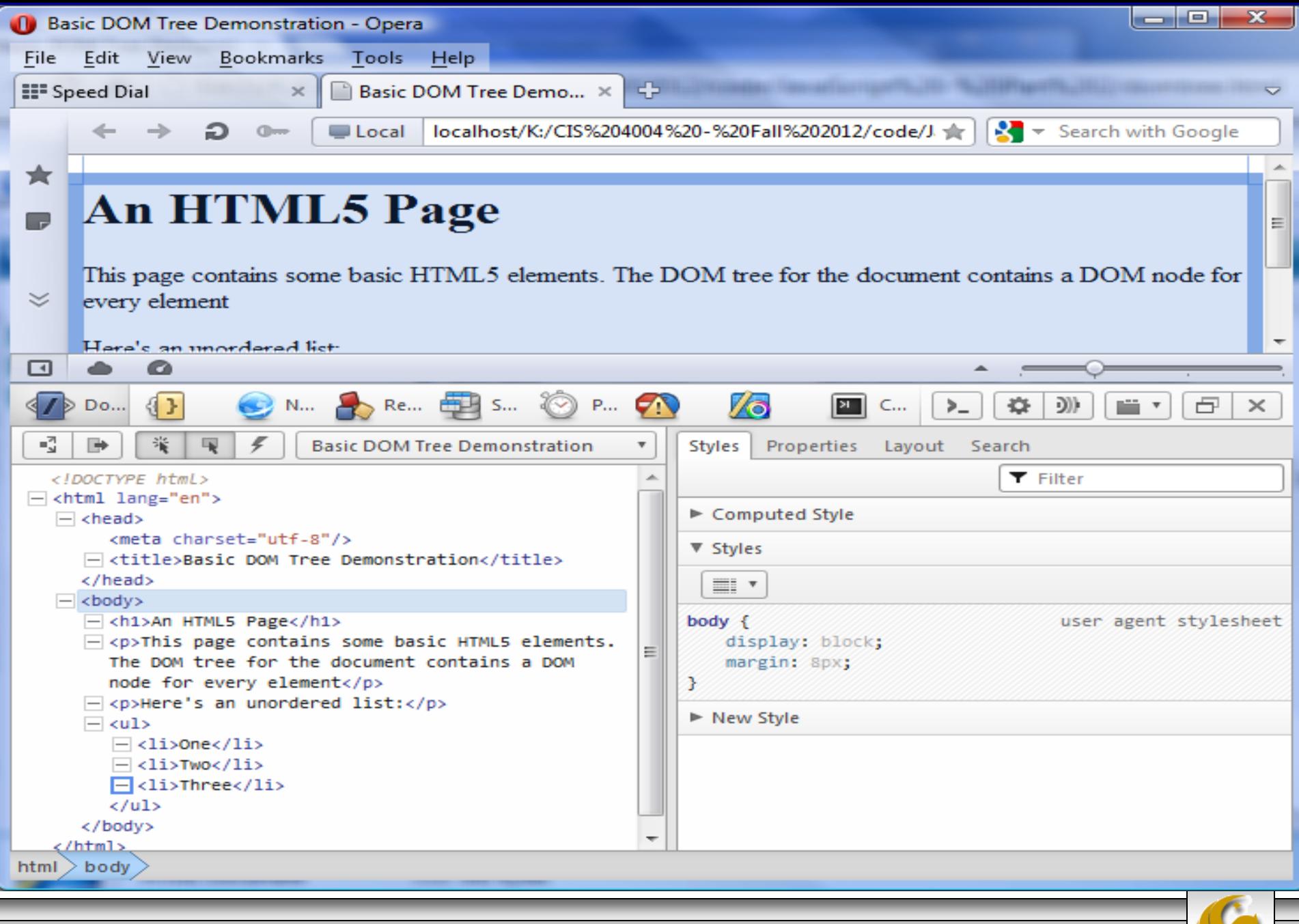

*CIS 4004: Web Based IT (JavaScript – Part 2) Page 12 © Dr. Mark Llewellyn*

- Let's focus for a bit on the tool as it appears in the Chrome browser.
- A node in the DOM tree can be expanded and collapsed using the  $\triangleright$  and  $\triangleright$  arrows next to a given node. The screen shot on page 9 illustrates all nodes in the document fully expanded.
- The html node is the root of the tree since it has no parent. Notice in the screen shot on the next page, that if the cursor is placed on the html node, the entire document is highlighted in the top window.

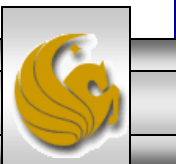

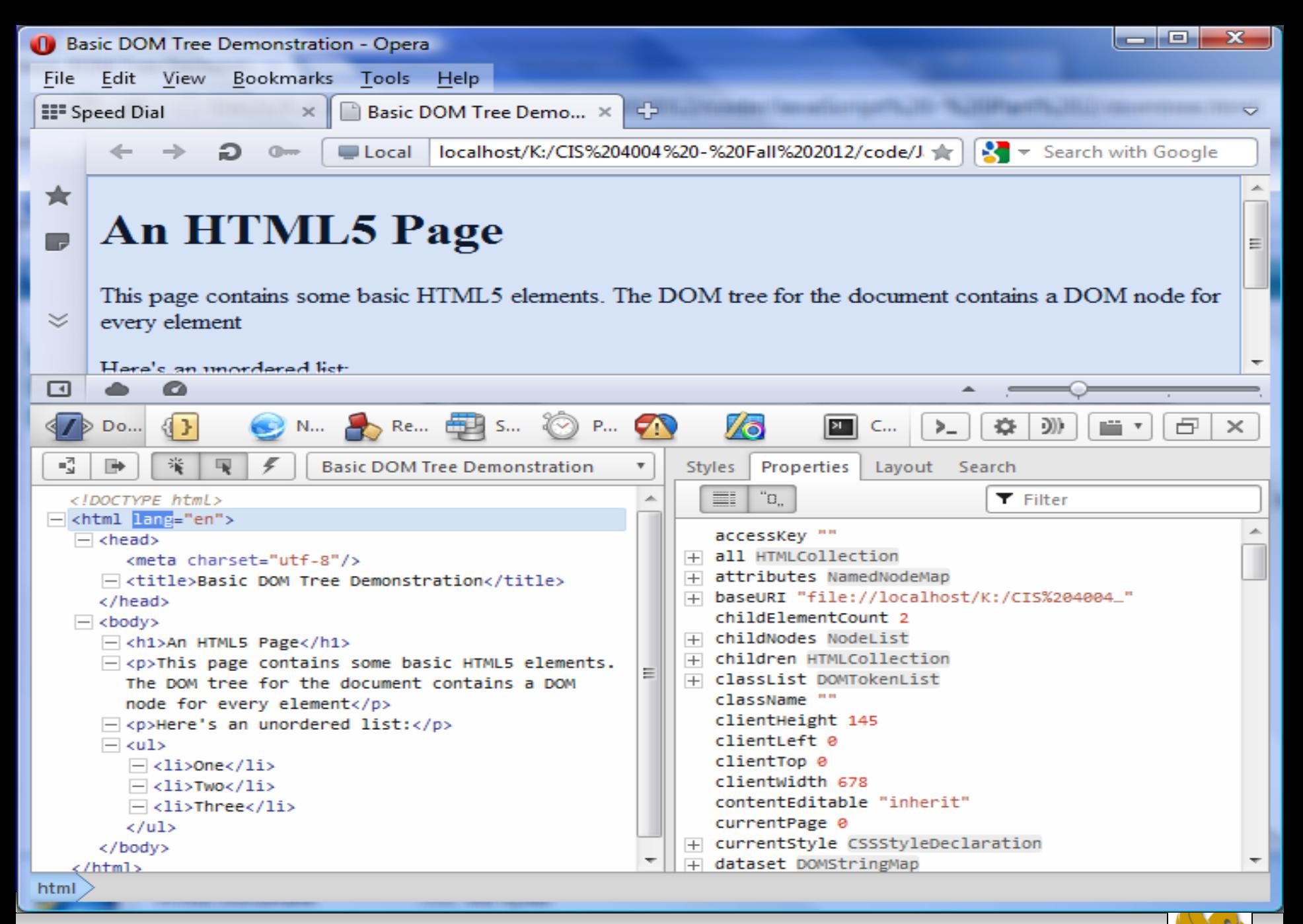

*CIS 4004: Web Based IT (JavaScript – Part 2) Page 14 © Dr. Mark Llewellyn*

- When you select a node in the left side of the developer' s tools Elements tab, the node' s details are displayed in the right side.
- On the next page, I' ve illustrated this by selecting the  $\langle p \rangle$ element just before the start of the unordered list. In the Properties section (right pane) you can see the values for the  $< p >$  element.

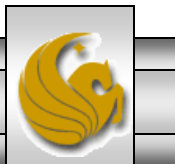

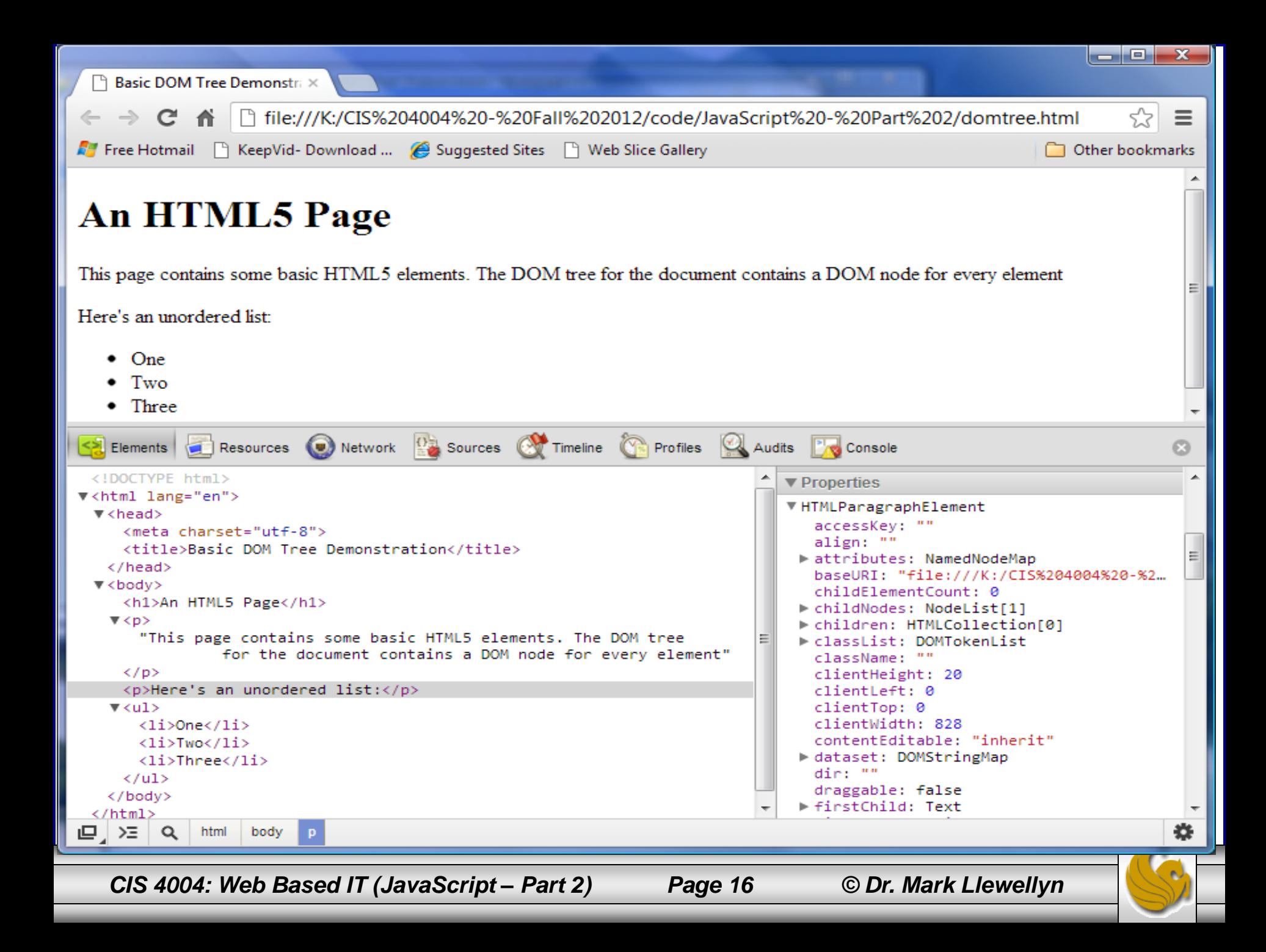

- In addition to viewing a document' s DOM structure, the developer tools in each browser typically allow you to view and modify styles, view and debug JavaScripts used in the document, view the resources (such as images) used by the document, and so on.
- I would suggest that you become familiar with the developer tool in whichever browser you intend to use as your primary development environment.

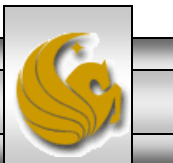

- To get a better sense of how the DOM works with your web page and JavaScript, it helps to see what can be done with a web page ' s windows – the viewing part of your web page.
- The following example shows how to load a new window from the current document, leaving the current page in place.

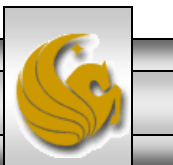

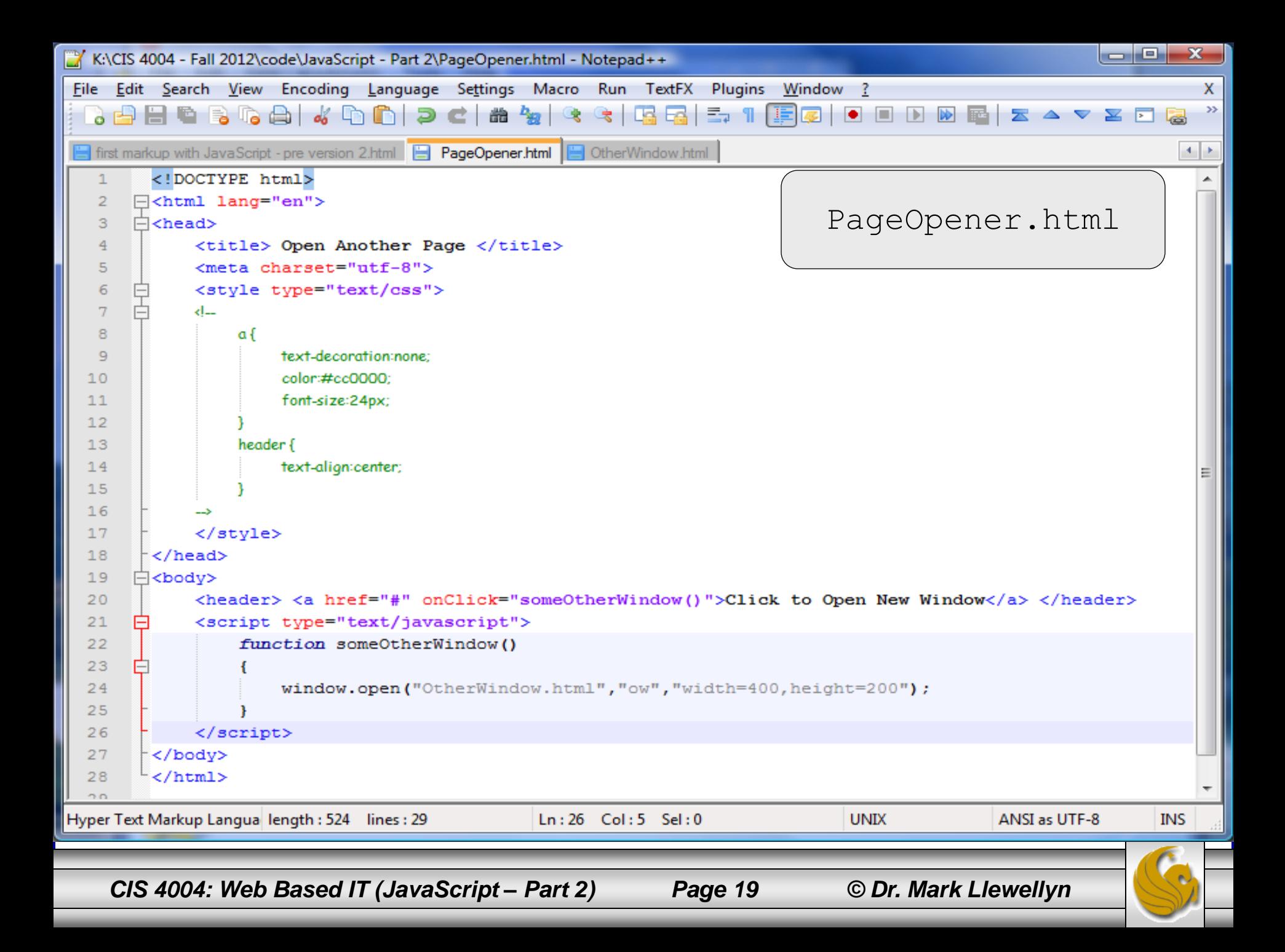

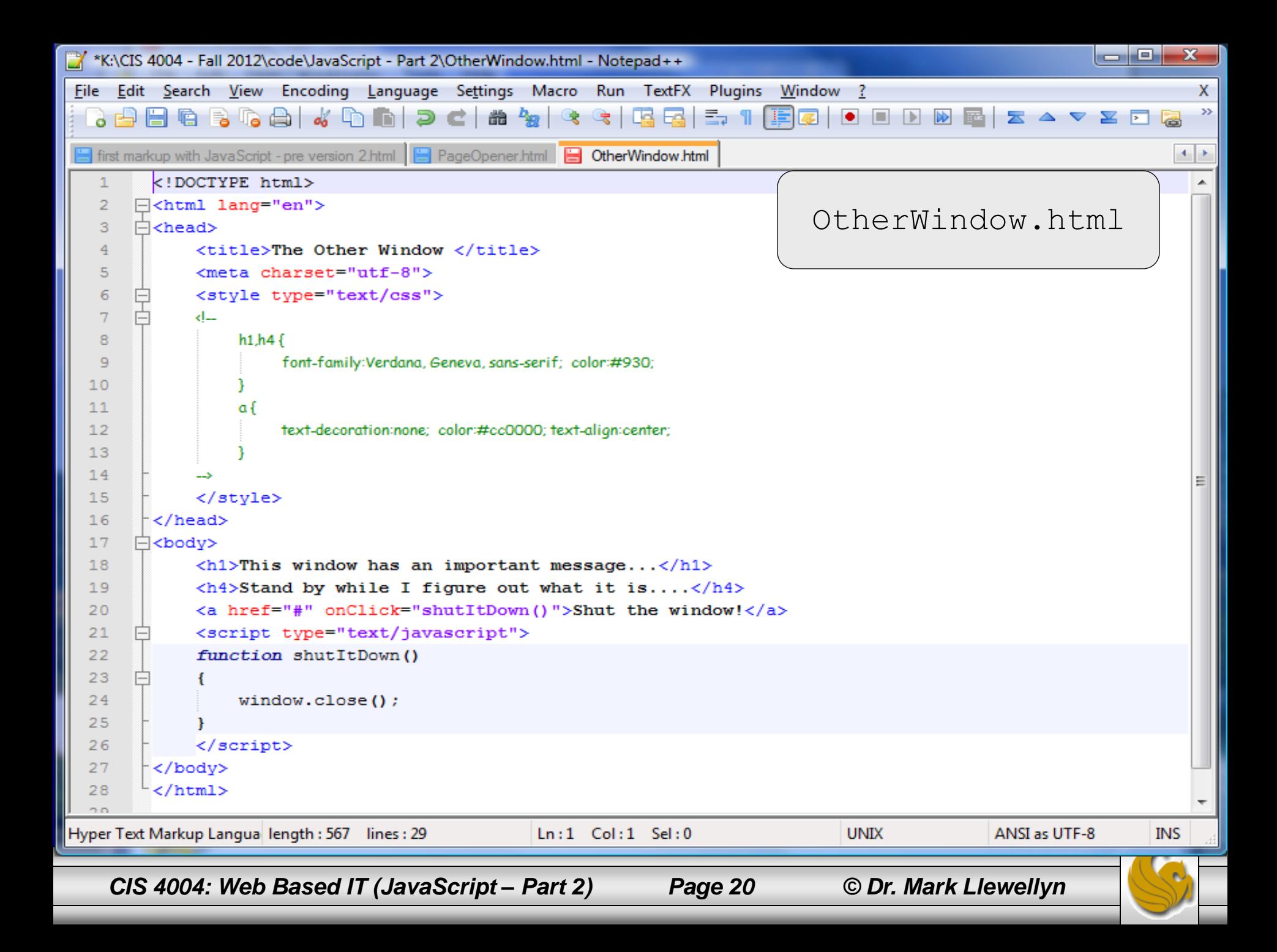

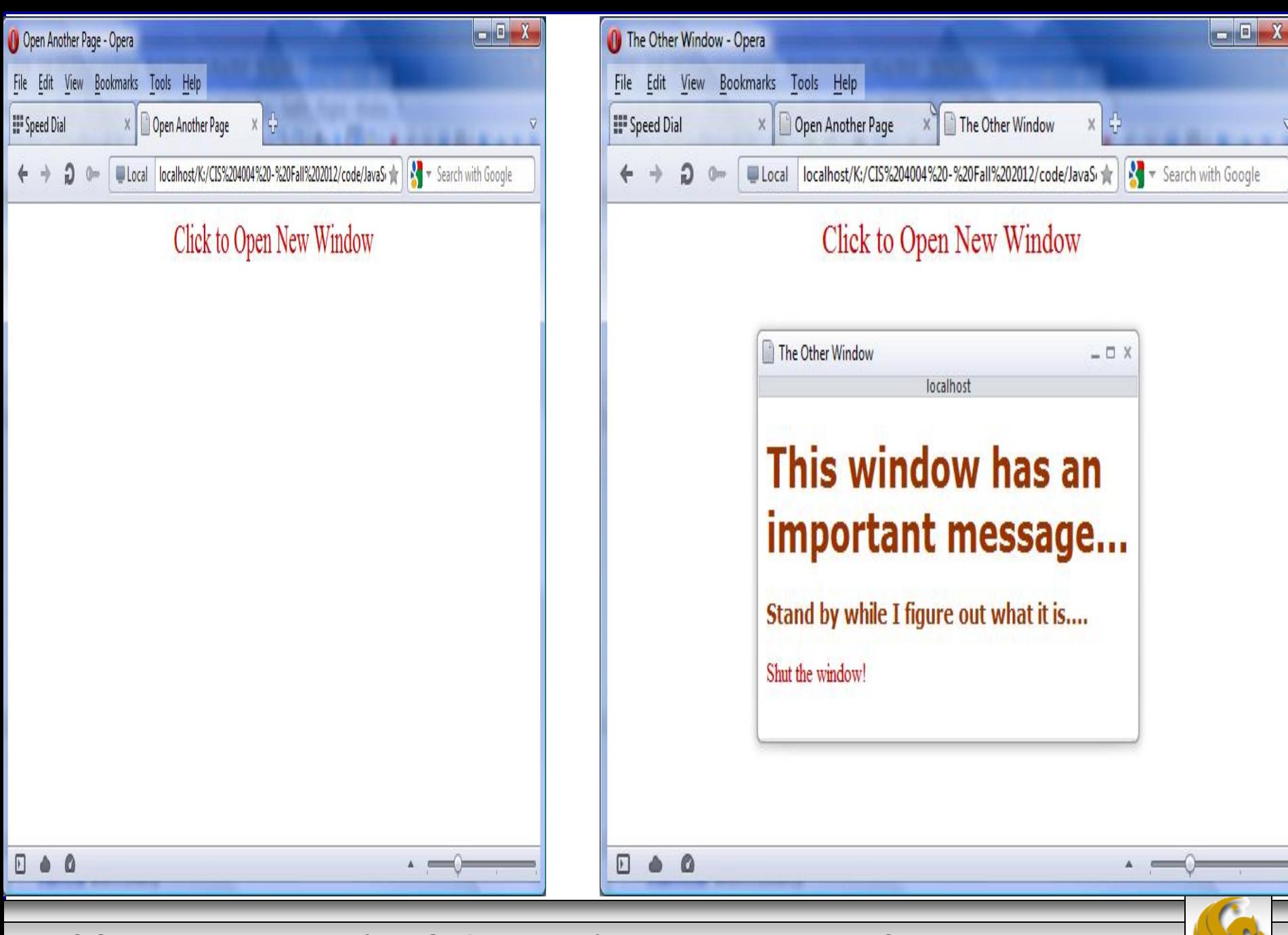

*CIS 4004: Web Based IT (JavaScript – Part 2) Page 21 © Dr. Mark Llewellyn*

- Up to this point when we ' ve written markup where one page is linked to another page, the current page has disappeared as soon as the user clicks the link to the other page.
- Now, using this little bit of JavaScript you can "talk" directly to the page and tell it you want a new window of a specified size to open while the current window stays open.

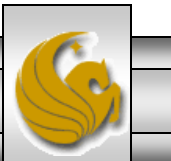

*CIS 4004: Web Based IT (JavaScript – Part 2) Page 22 © Dr. Mark Llewellyn*

## HTML5 Elements And The DOM

- In order to give you an even better idea of how to work with the DOM in HTML5, certain new elements require DOM references within the tags themselves.
- One such new element is the  $\langle \text{output} \rangle$  element. Currently, Opera is the only browser that has fully implemented this element, so again, you should test the following markup using Opera.
- When you use the  $\langle$  output below element, you can place the results of a calculation directly on the webpage. You don't have to build a JavaScript function or even a simple script.

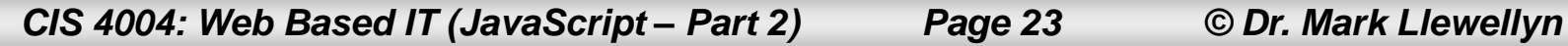

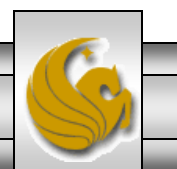

## HTML5 Elements And The DOM

- However, the materials within an output element must follow the same DOM rules as with JavaScript.
- The output container doesn't require content between the opening and closing tags. However, all of the calculations must be within the  $\langle \text{output} \rangle$  element itself.
- The <output> element works in conjunction with the <form> element and we ' ve already covered that and your current project deals with that as well.
- Now we want to focus on the DOM structure in the <output> element ' s use. Consider the following markup.

*CIS 4004: Web Based IT (JavaScript – Part 2) Page 24 © Dr. Mark Llewellyn*

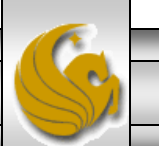

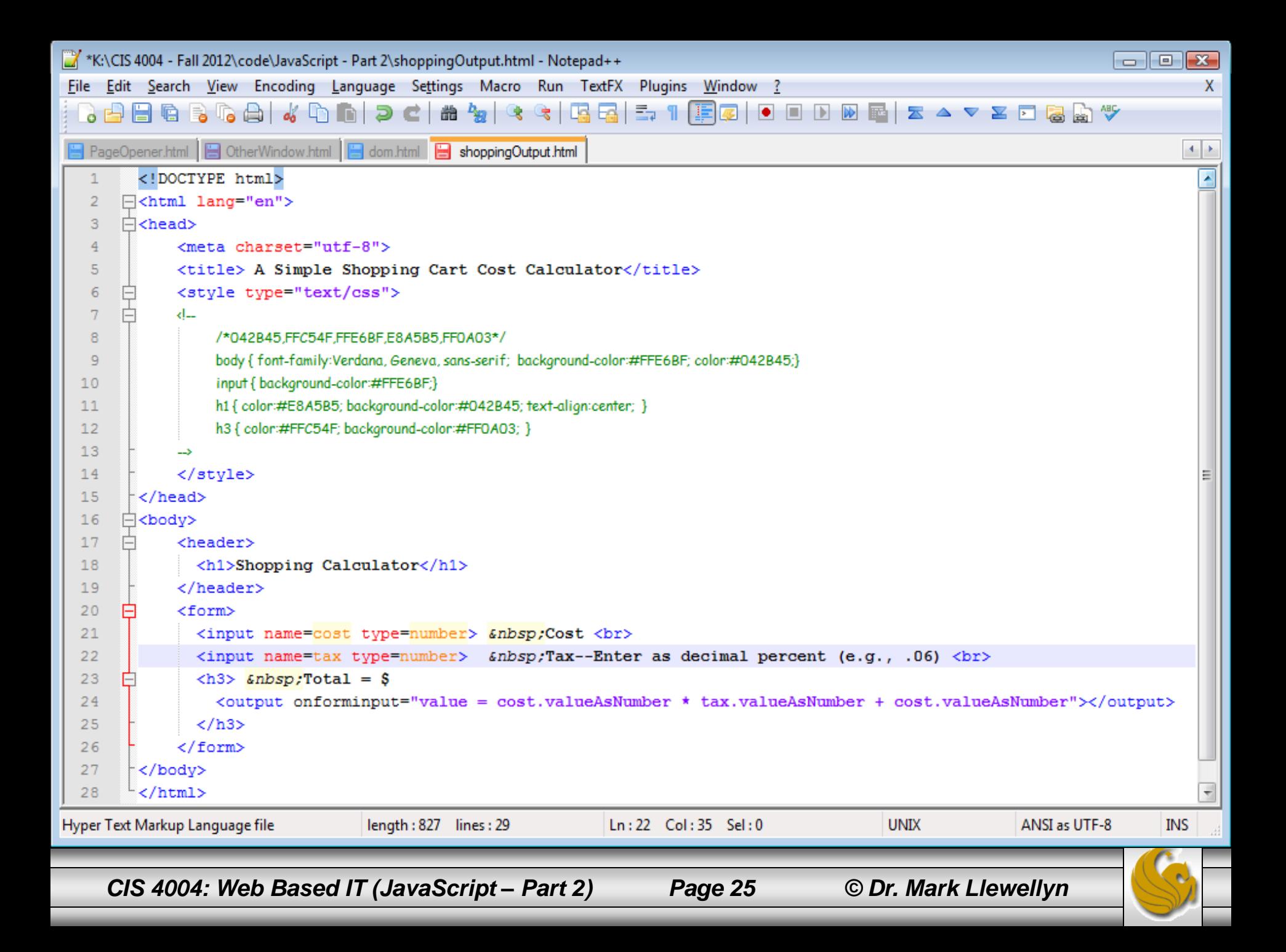

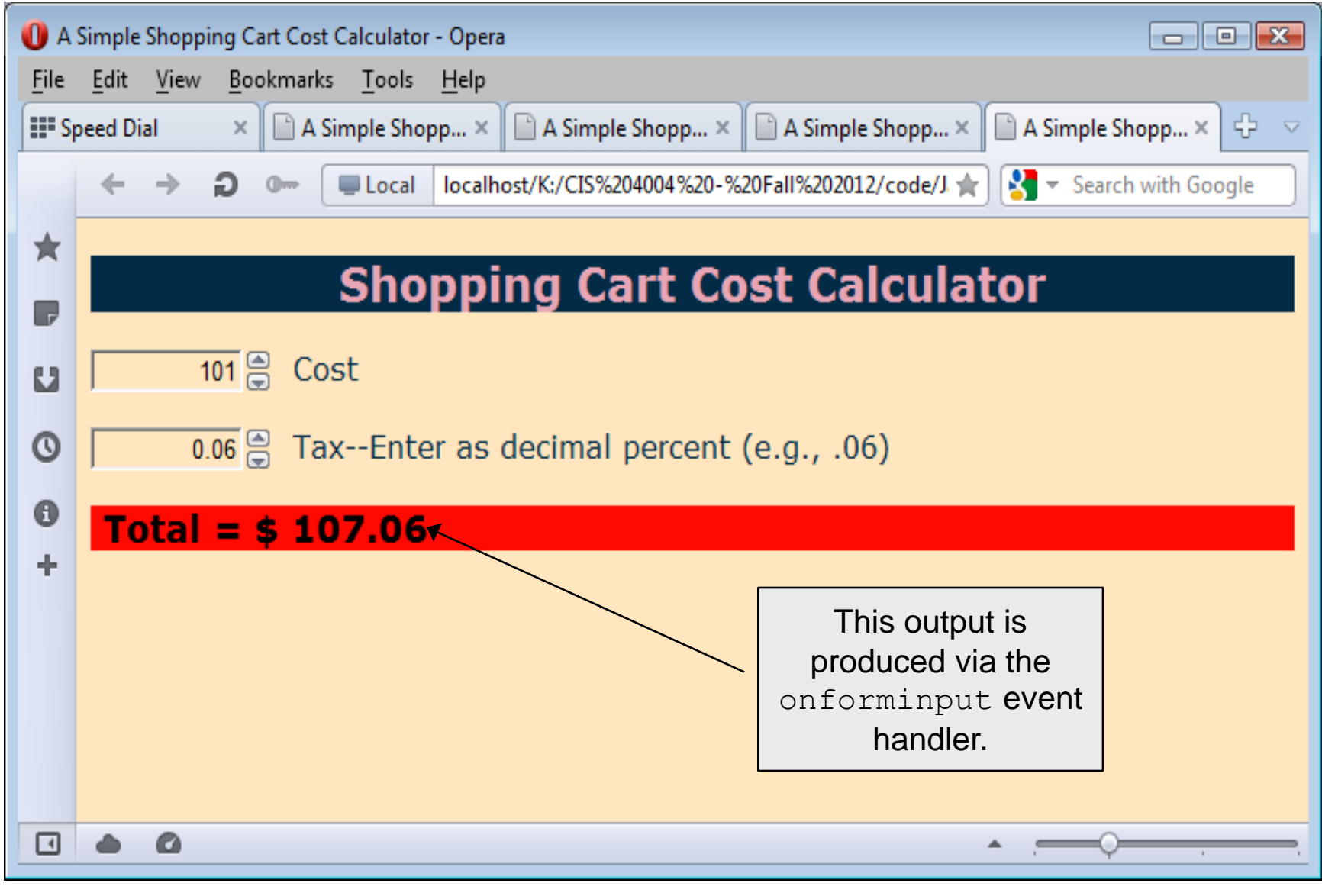

*CIS 4004: Web Based IT (JavaScript – Part 2) Page 26 © Dr. Mark Llewellyn*

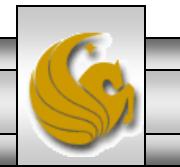

## Analysis Of The Previous Example

- Within the form container, two input elements are named cost and tax. In the context of the DOM, each is an object with certain properties, one of which is valueAsNumber. This is illustrated by the screen shot on the next page.
- Whatever number character is in the input form is treated as an actual number instead of a text character. The  $valueAsNumber$  is a property of the  $\langle$ input $\rangle$  element and not the number type that was used in the element. (I could have used a text value for the input type and had the same results using the input element.) Recall that the number type simply provides the selection list (see Inside HTML5 – Part 4 – Forms, pages 56-58 for more details.)

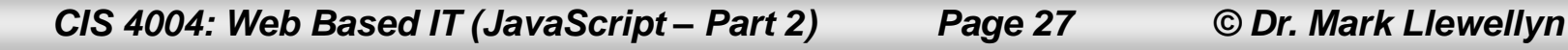

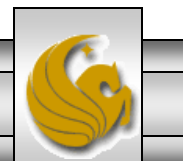

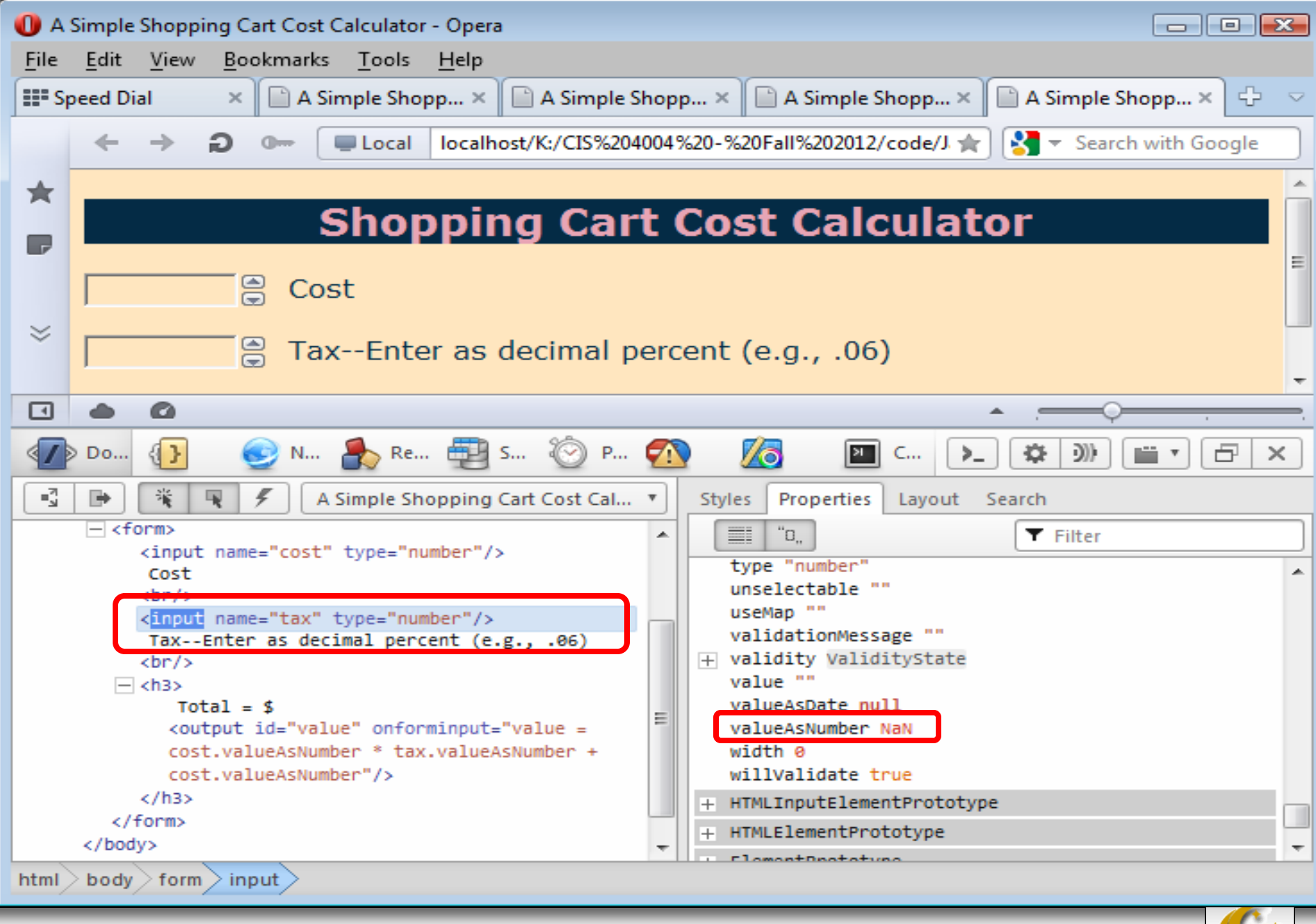

*CIS 4004: Web Based IT (JavaScript – Part 2) Page 28 © Dr. Mark Llewellyn*

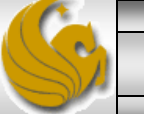

## Analysis Of The Previous Example

- The number type simply provides the "spinner" input control (the up/down arrows) window, but values in the input window are not automatically converted into numeric data.
- Notice how the onforminput event handler works. As information is entered into the form, the results are calculated and displayed.
- After the user has entered the cost, but before they have entered the tax, the result will be displayed as NaN (Not a Number) because the tax value is null, resulting in a nonnumeric result. However, as soon as the tax is entered, the output changes to a number. See the next two screen shots.

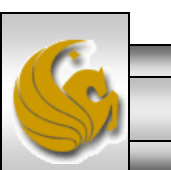

*CIS 4004: Web Based IT (JavaScript – Part 2) Page 29 © Dr. Mark Llewellyn*

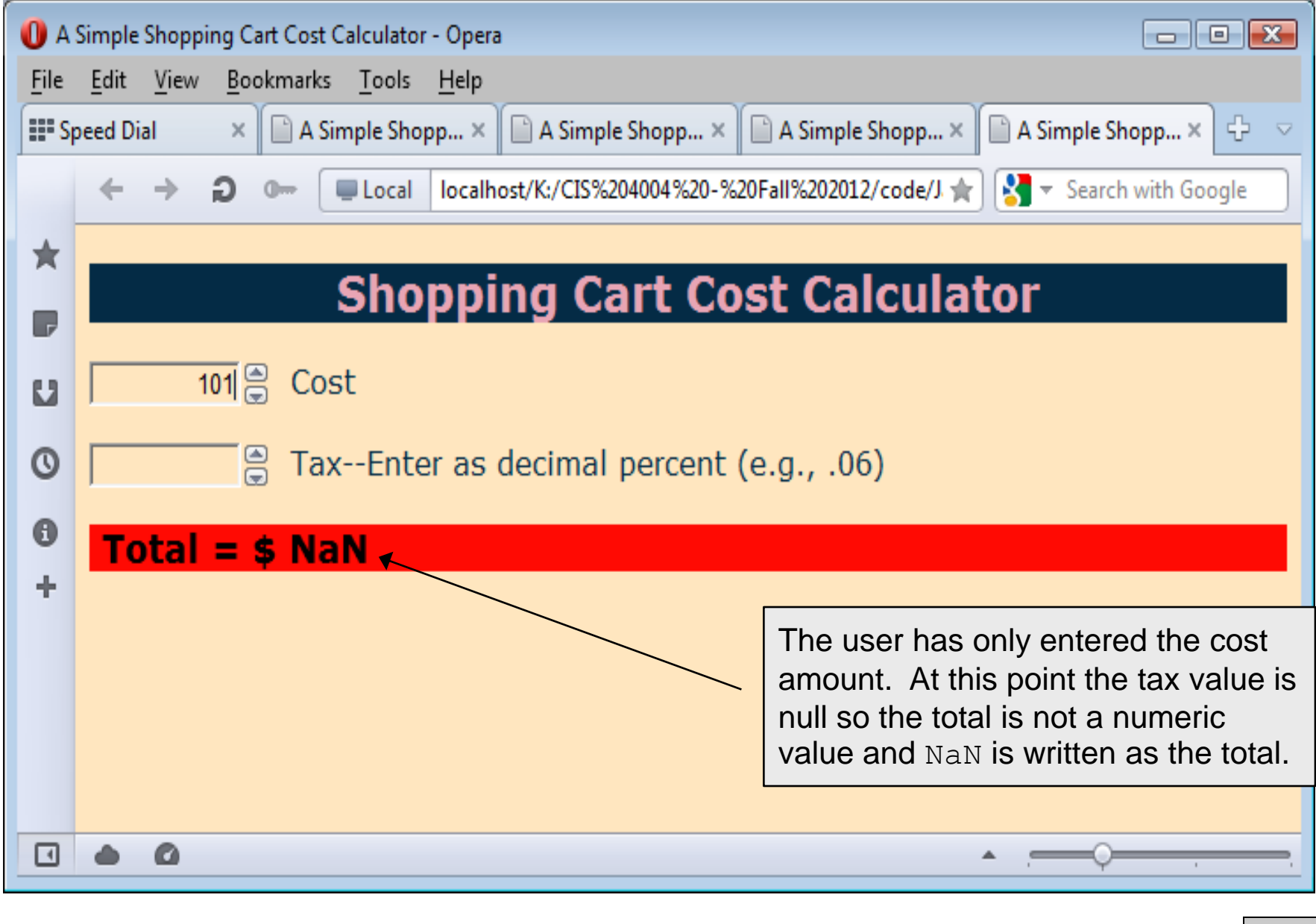

*CIS 4004: Web Based IT (JavaScript – Part 2) Page 30 © Dr. Mark Llewellyn*

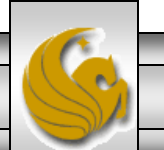

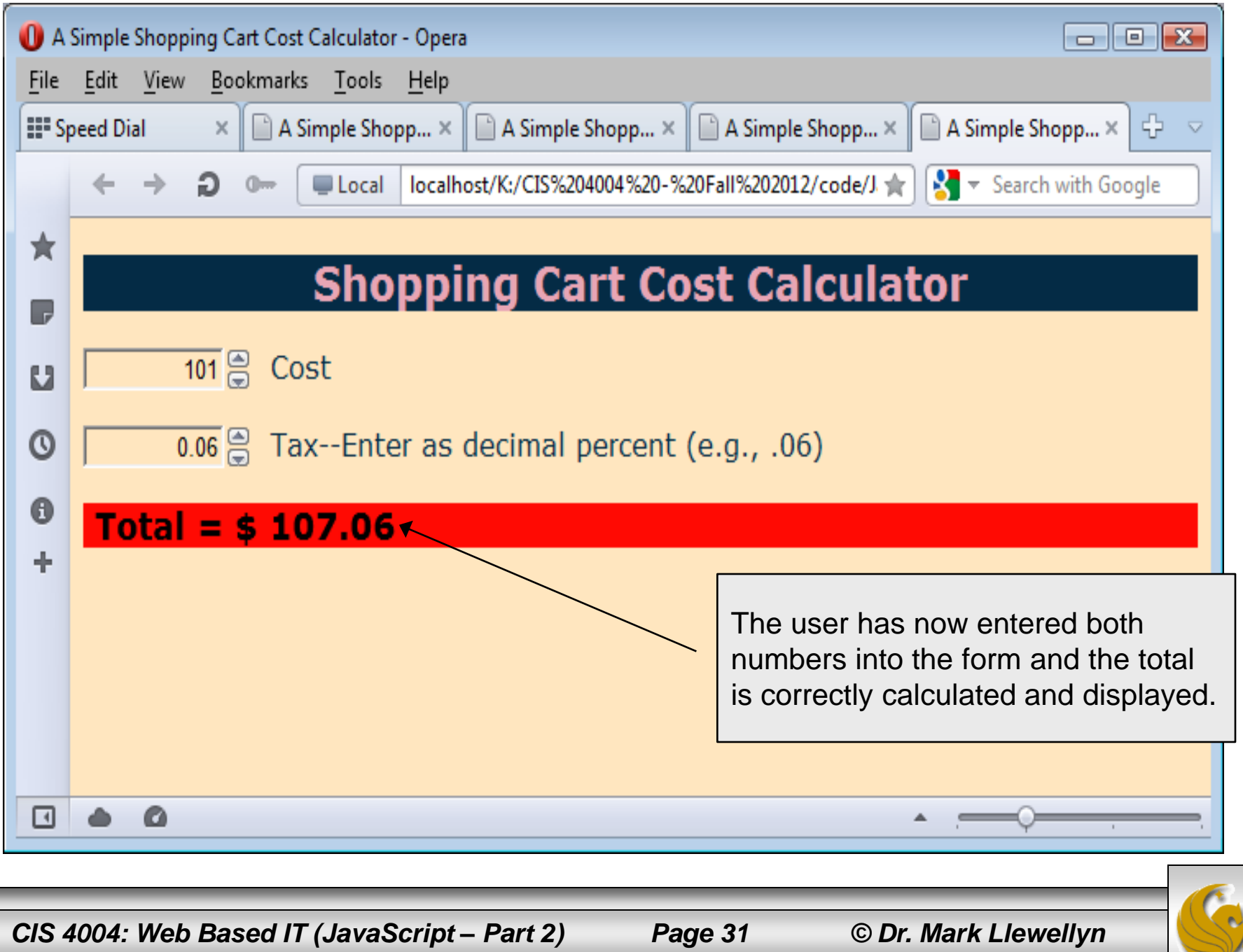

H

 $\overline{\phantom{a}}$ 

 $000$ 

temperature converter.html

```
<!DOCTYPE html>
<html lang="en">
<head><meta charset="utf-8">
        <title>Temperature Converter Using JavaScript Functions</title>
        <style type="text/css">
        < 1 -body { background-color:gray; color:blue; font-size:16pt; font-
weight:bold;h2 \{ color: red; \}p \{ color: yellow; font-size:24pt; \}-->
        \langlestyle>
</head>
<body><h2>Temperature Conversion</h2>
        <form><label for="temperature">Temperature:</label>
                <input type="text" id="temperature" />
                <input type="button" id="f_to_c" name="f_to_c" value="F to C" />
                <input type="button" id="c to f" name="c to f" value="C to F" />
        \lt/form>
        <p id="result"></p>
        <script src="scripts/temperature.js"></script>
</body>
</html>
```
*CIS 4004: Web Based IT (JavaScript – Part 2) Page 32 © Dr. Mark Llewellyn*

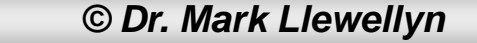

```
000\theta temperature.js
var report = function (celsius, fahrenheit) {
                document.getElementById("result").innerHTML = Celsius + "\times@C = " +fahrenheit + "\\xb0F";};
document.getElementById("f_to_c") .onclick = function () { }var f = document.getElementById("temperature").value;report((f - 32) / 1.8, f);};
document.getElementById("c_to_f"). onclick = function () {
        var c = document.getElementById("temperature").value;report(c, 1.8 * c + 32);
};
```
*CIS 4004: Web Based IT (JavaScript – Part 2) Page 33 © Dr. Mark Llewellyn*

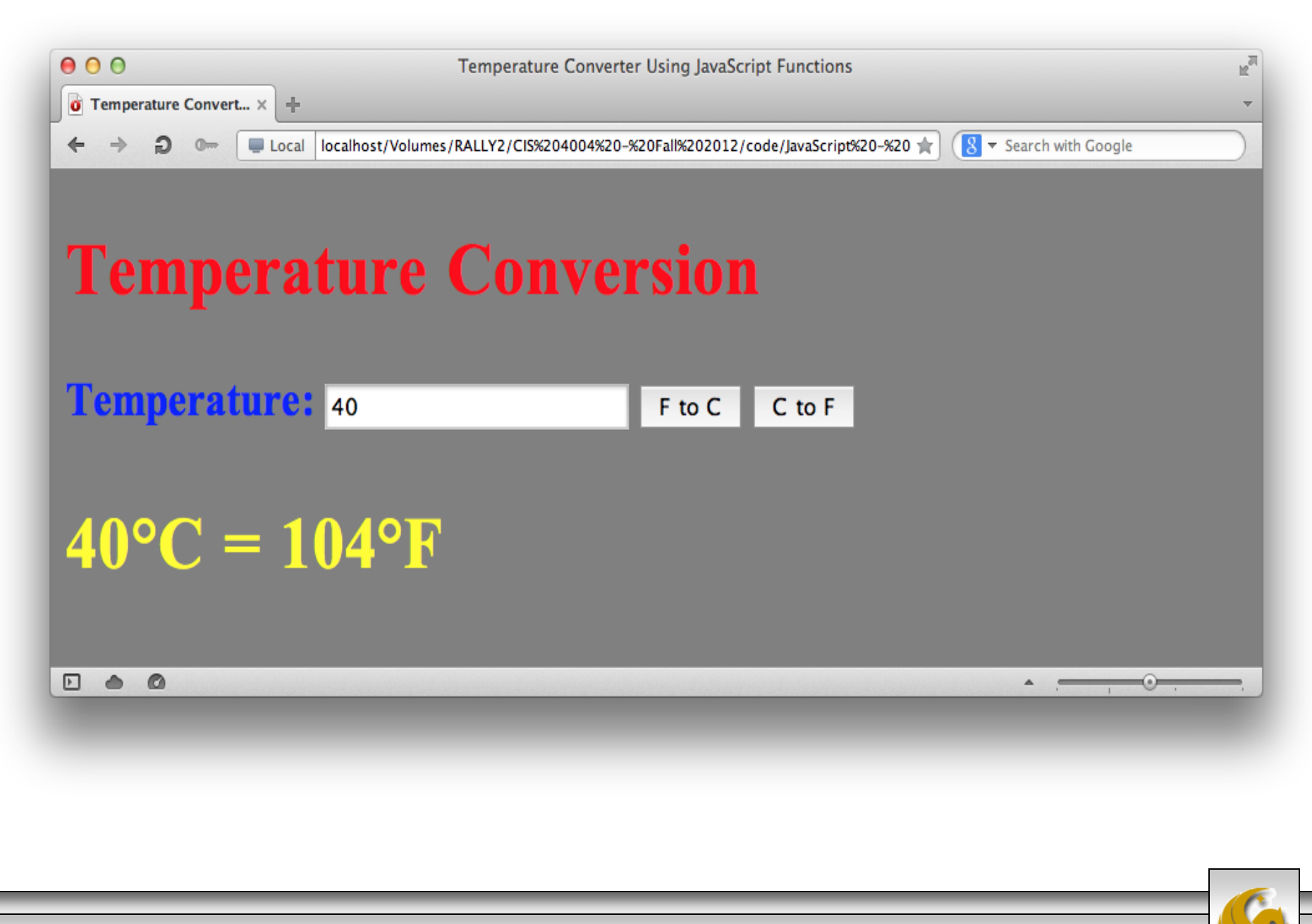

*CIS 4004: Web Based IT (JavaScript – Part 2) Page 34 © Dr. Mark Llewellyn*

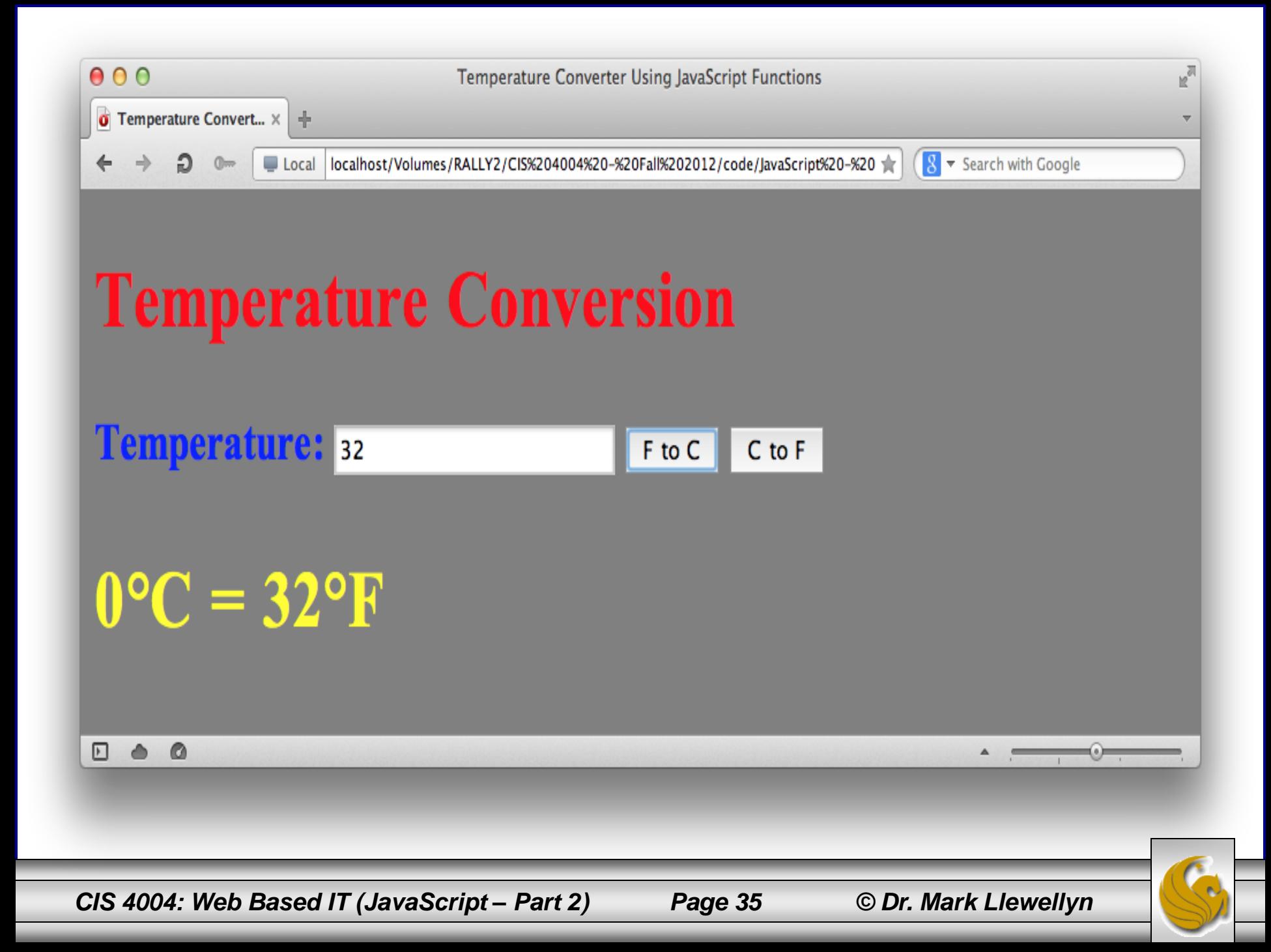

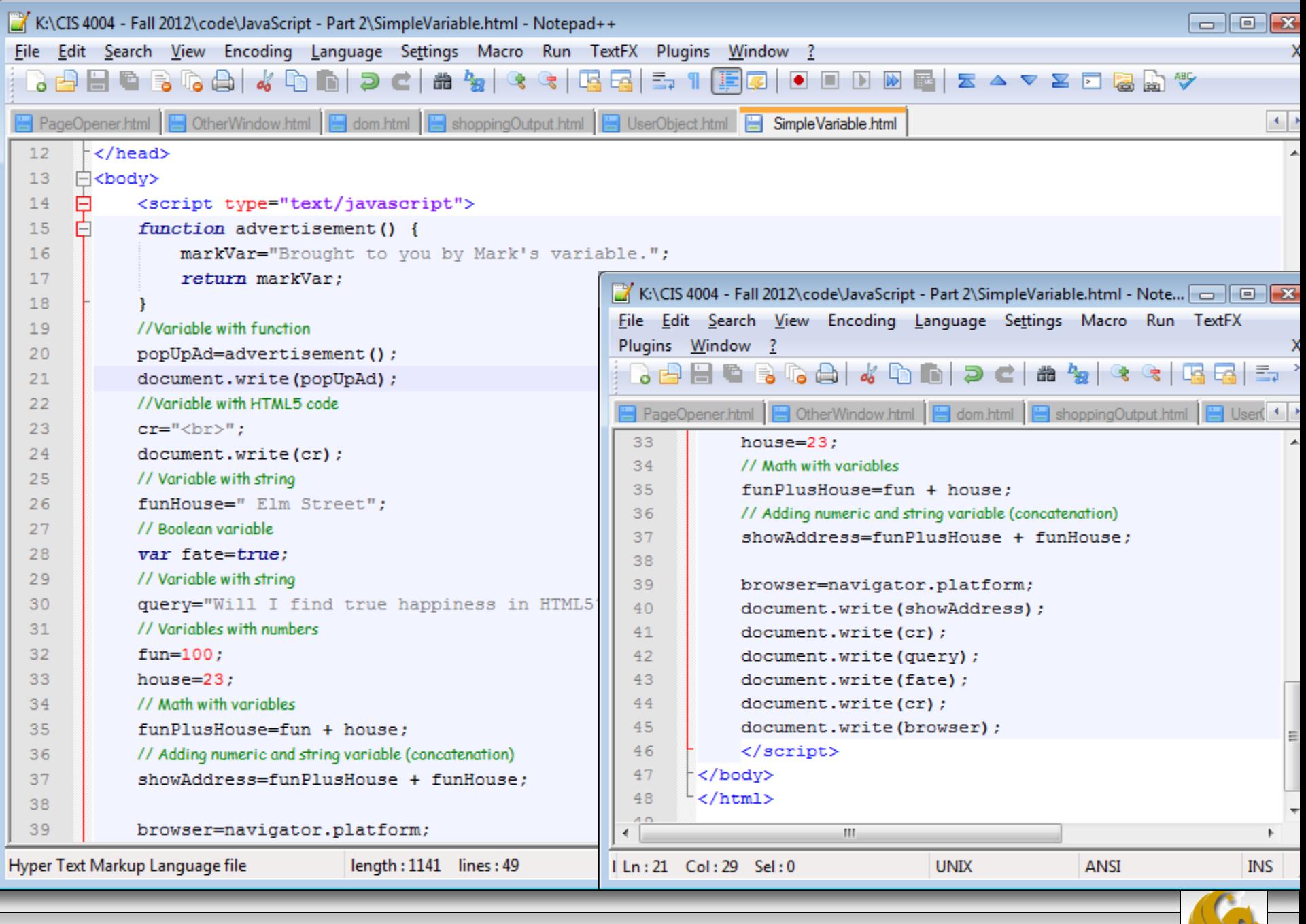

*CIS 4004: Web Based IT (JavaScript – Part 2) Page 36 © Dr. Mark Llewellyn*
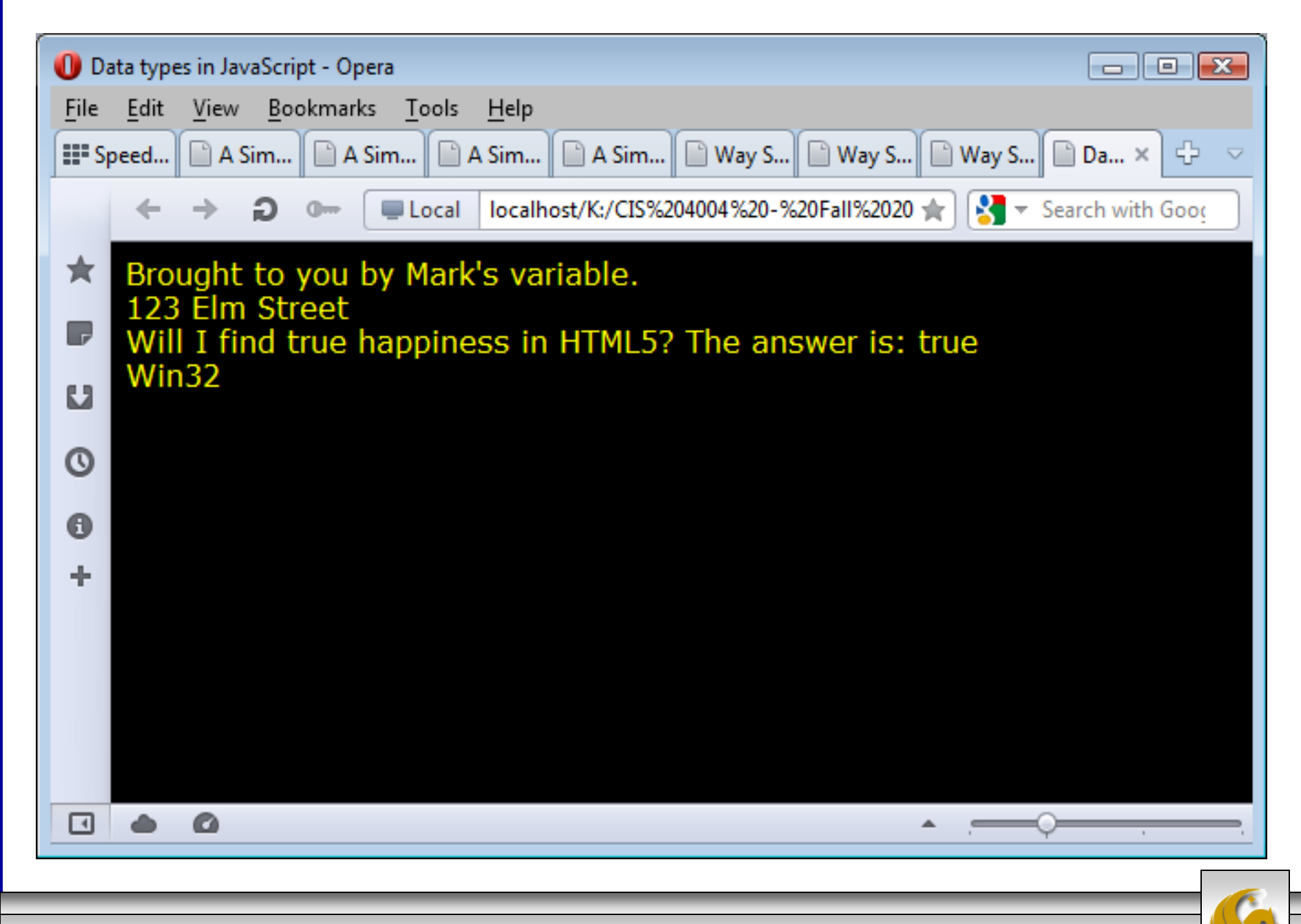

*CIS 4004: Web Based IT (JavaScript – Part 2) Page 37 © Dr. Mark Llewellyn*

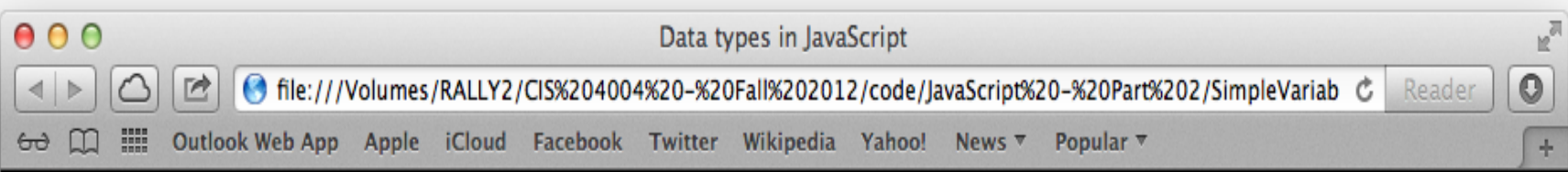

### Brought to you by Mark's variable. 123 Elm Street Will I find true happiness in HTML5? The answer is: true **MacIntel**

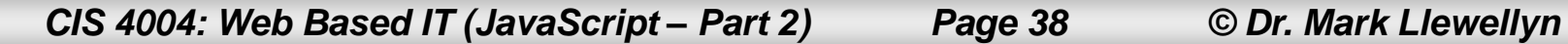

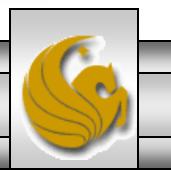

- The DOM enables you to programmatically access a document' s elements, allowing you to modify its contents dynamically using JavaScript.
- The HTML5/CSS/JavaScript example we'll use is available on the course website, I did not include the markup in these notes. The example will allow you to traverse the DOM tree, modify nodes and create or delete content dynamically.
- The CSS class highlighted is applied dynamically to elements in the document as they are selected, added, or deleted using the form at the bottom of the document.
- As you play around with this example, be sure to do it in the developer tool so that you can see the DOM tree as well.

*CIS 4004: Web Based IT (JavaScript – Part 2) Page 39 © Dr. Mark Llewellyn*

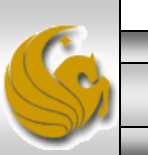

- The HTML5 document is manipulated dynamically by modifying its DOM tree.
- Each element has an id attribute, which is also displayed in square brackets at the beginning of the element (so you can see which element is which).
- The click event listeners are registered in the JavaScript (available on the course website) for the six buttons that call corresponding functions to perform the actions described by the button' s values.

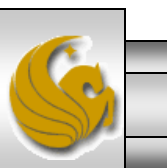

- The JavaScript begins by declaring two variables.
- Variable currentNode keeps track of the currently highlighted node (the initially highlighted node is the [bigheading], the functionality of each button depends on which node in the document (DOM tree) is currently selected.
- The function start registers the event handlers for the buttons, then initializes the currentNode to the <h1> element, the element with  $id = bigheading$ .
- Note that the function start is called when the window' s load event occurs.

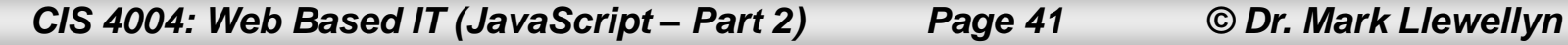

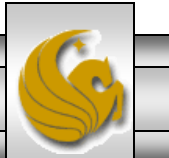

- The JavaScript variable idcount is used to assign a unique id to any new elements that are dynamically created by the user.
- The remainder of the JavaScript contains the event handling functions for the buttons and two helper functions (switchTo and createNewNode) that are called by the event handlers.
- Over the next few pages, I'll explain how each of the buttons and its corresponding event handler works. Before reading on, you should download the markup, the style sheet, and the JavaScript files and play around with the page a bit to get a feel for what' s happening with the page as the user manipulates the page.

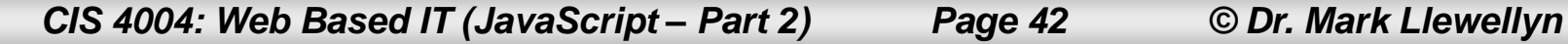

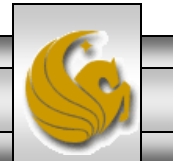

- The first row of the form allows the user to enter the id of an element into the text field and click the Get By id button to find and highlight the element.
- The button's click event calls function byId().

```
// get and highlight an element by its id attribute
function byId()
{
   var id = document.getElementById( "gbi" ).value;
  var target = document.getElementById( id );
    if ( target )
       switchTo( target );
} // end function byId
```
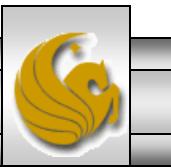

*CIS 4004: Web Based IT (JavaScript – Part 2) Page 43 © Dr. Mark Llewellyn*

- First, the byId () function uses getElementById to assign the contents of the text field to the variable id.
- Next , the byID() function uses getElementById to find the element whose id attribute matches the value of variable id and assigns this to the variable target.
- If an element is found with the specified id, and object is returned; otherwise, null is returned.
- Next, the function checks to see whether target is an object (any object used as a boolean expression is true, while null is false). If target evaluates to true, the switchTo() helper function is called with target as its argument.

*CIS 4004: Web Based IT (JavaScript – Part 2) Page 44 © Dr. Mark Llewellyn*

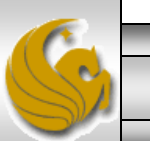

- The switchTo() helper function is used a lot in this JavaScript to highlight an element in the page. The current element is given a yellow background (via the CSS class highlighted).
- The DOM element methods setAttribute and getAttribute allow you to modify and get an attribute' s value, respectively.
- The function switchTo function uses the setAttribute method to set the current node' s class attribute to the empty string. This clears the class attribute to remove the highlighted class from the currentNode before the new node is highlighted.

*CIS 4004: Web Based IT (JavaScript – Part 2) Page 45 © Dr. Mark Llewellyn*

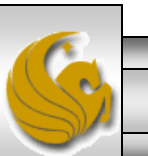

- The last thing the byID function does is uses the getAttribute method to get the currentNode's id and assign it to the input field' s value property.
- This isn't necessary when this helper function is called by byID, but as you 'll see later, other functions call switchTo as well. In these cases, this line ensures that the text field' s value contains the currently selected node's id.
- Notice that setAttribute was not used to change the value of the input field. Methods setAttribute and getAttribute do not work for user-modifiable content, such as the value displayed in an input field.

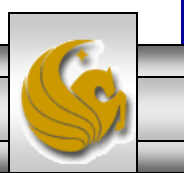

*CIS 4004: Web Based IT (JavaScript – Part 2) Page 46 © Dr. Mark Llewellyn*

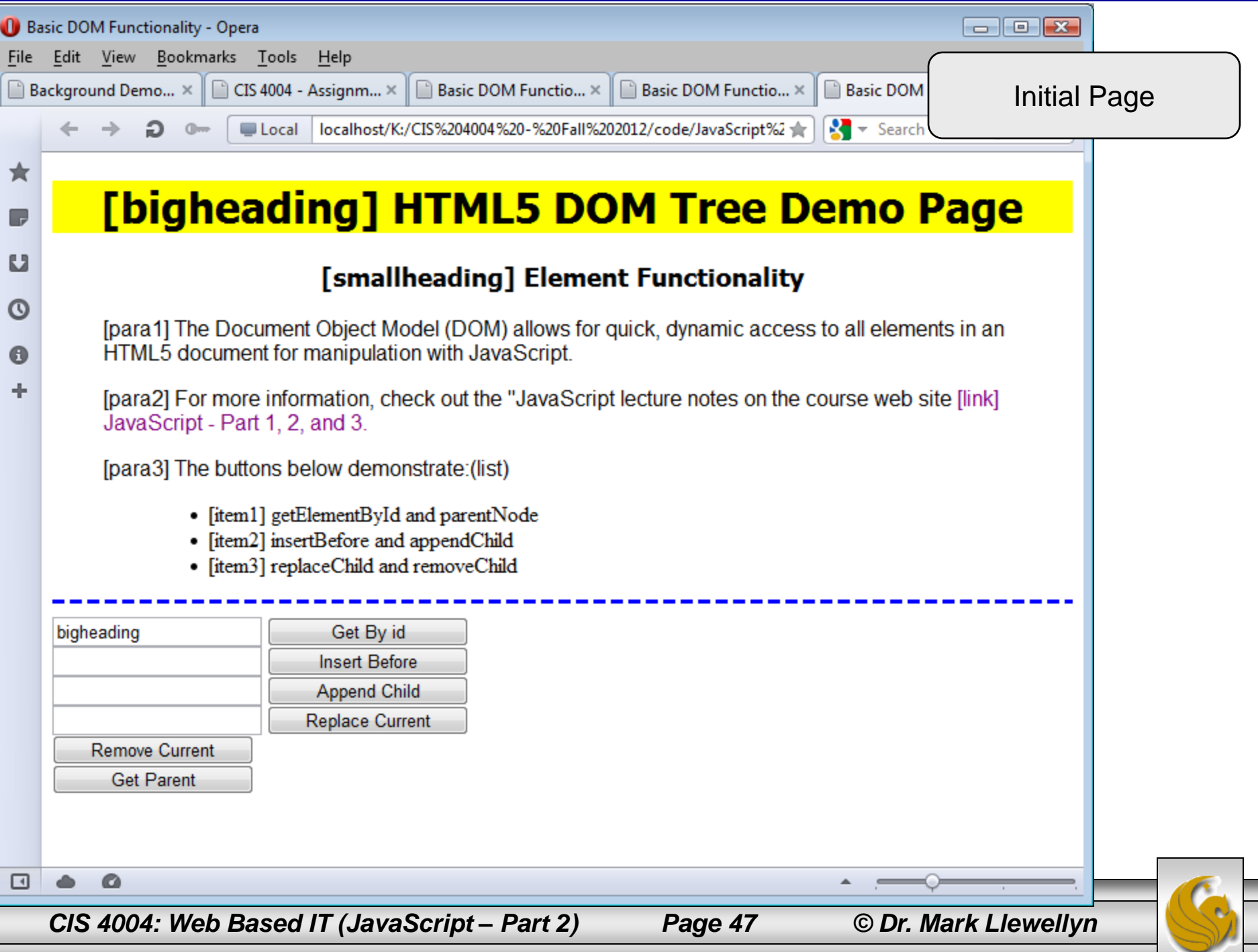

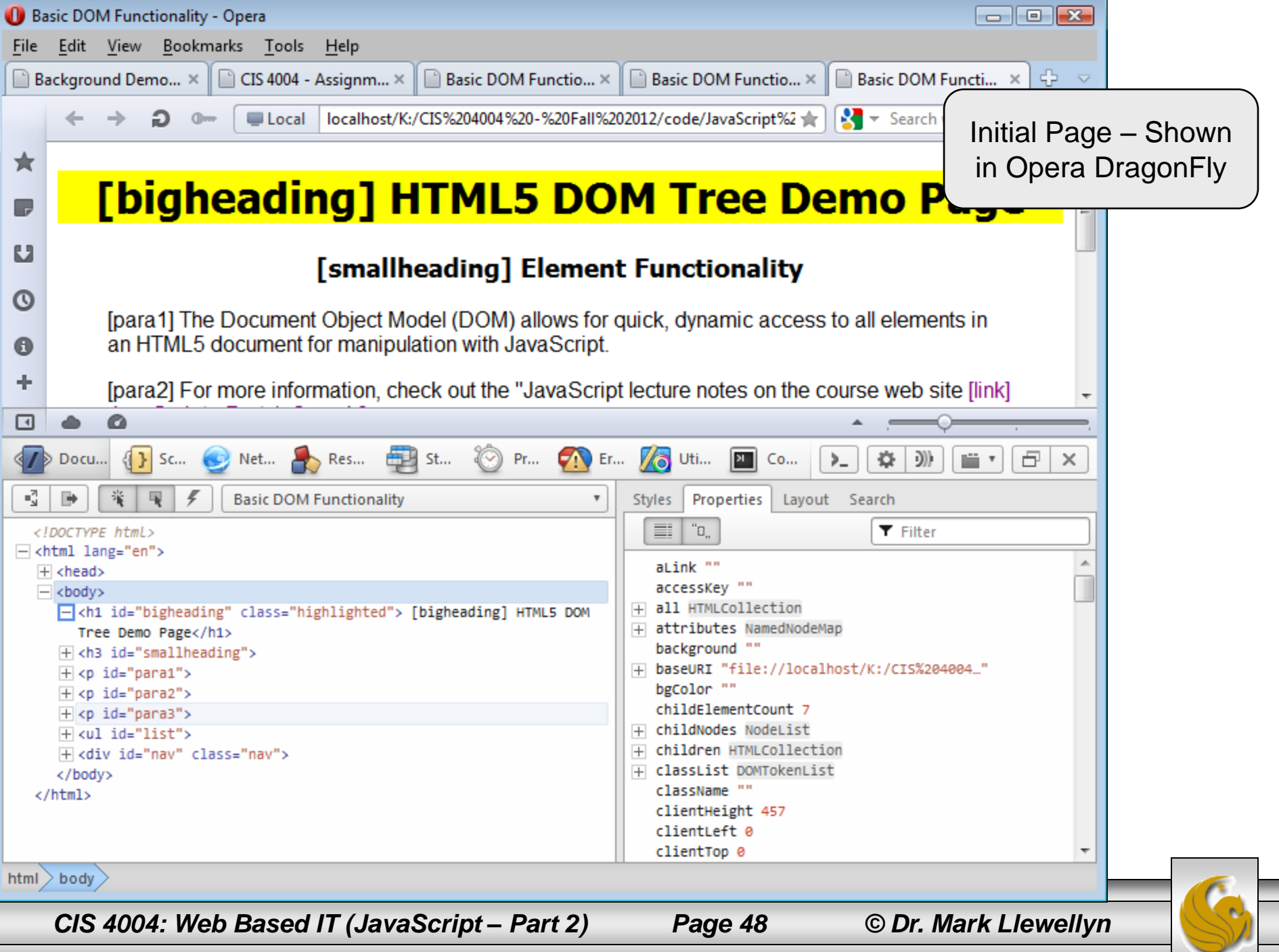

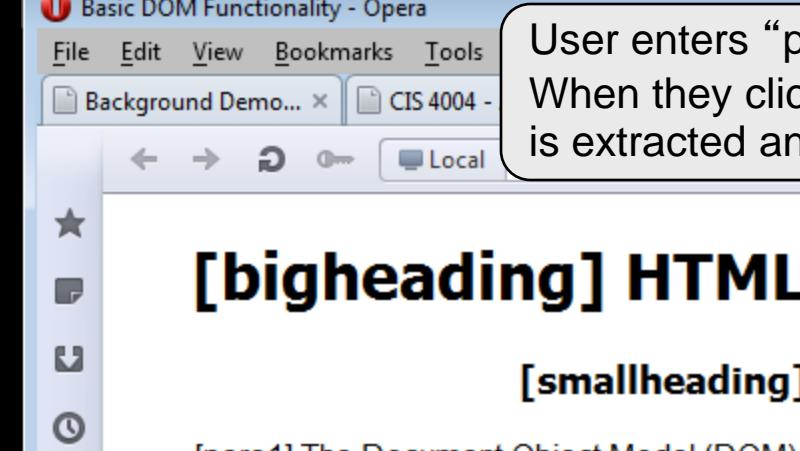

⊕ ÷

⊡

 $\alpha$  in the text field for the "Get By Id" button. k the button the value the user entered into the text field id the  $byld()$  function is triggered.

### **5 DOM Tree Demo Page**

#### **Element Functionality**

[para1] The Document Object Model (DOM) allows for quick, dynamic access to all elements in an HTML5 document for manipulation with JavaScript.

[para2] For more information, check out the "JavaScript lecture notes on the course web site [link] JavaScript - Part 1, 2, and 3.

[para3] The buttons below demonstrate: (list)

- [item1] getElementById and parentNode
- [item2] insertBefore and appendChild
- [item3] replaceChild and removeChild

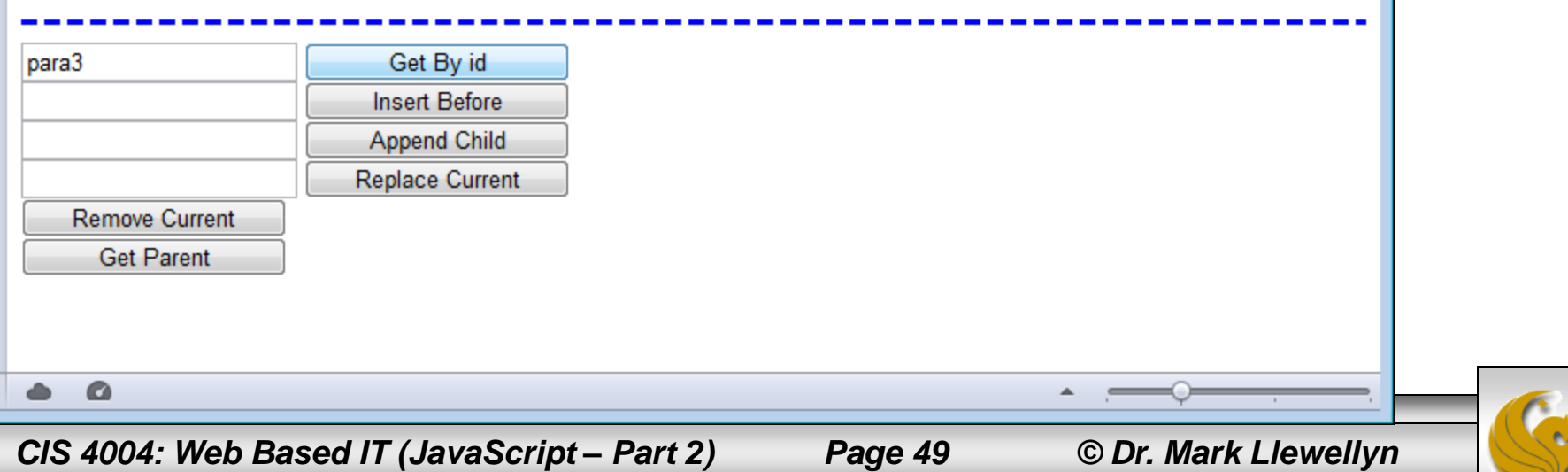

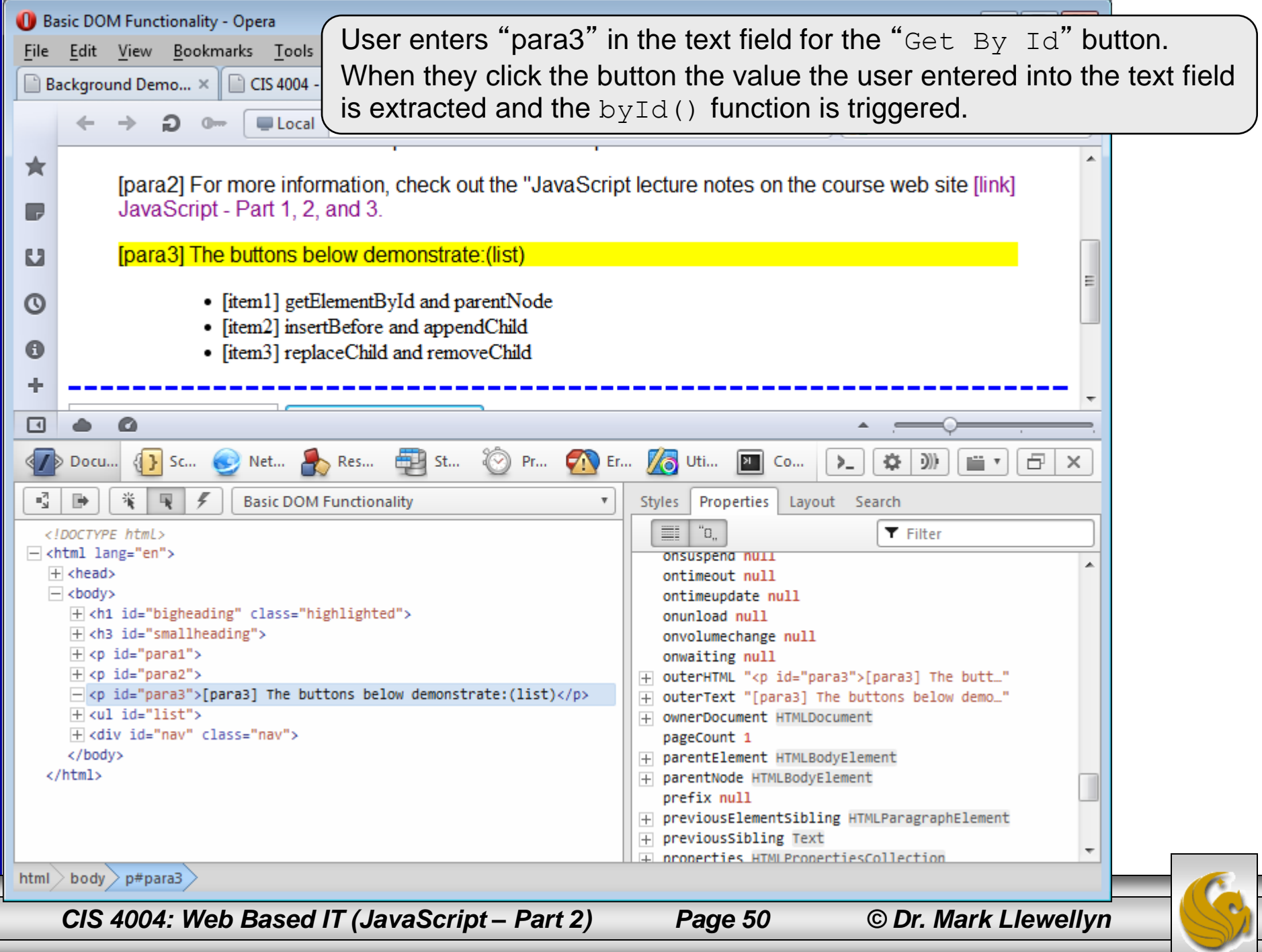

- The second and third rows of the form allow the user to create a new element and insert it before or as a child of the current node, respectively.
- If the user enters text in the second text field and clicks the Insert Before button, the text is placed in a new paragraph element, which is inserted into the document before the currently selected element.
- The Insert Before button' s click event calls function insert().

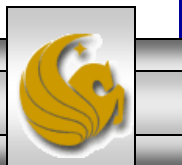

- The insert() function calls the createNewNode() function , passing it the value of the "ins" input field as an argument.
- The helper function createNewNode () creates a paragraph node that contains the text passed to it.

```
// insert a paragraph element before the current element
// using the insertBefore method
function insert()
   var newNode = createNewNode(
       document.getElementById( "ins" ).value );
   currentNode.parentNode.insertBefore( newNode, currentNode ) ;
   switchTo( newNode );
  // end function insert
```
*CIS 4004: Web Based IT (JavaScript – Part 2) Page 52 © Dr. Mark Llewellyn*

- Function createNewNode() creates a <p> element using the document' s createElement method, which creates a new DOM node, taking the tag name as an argument.
- The createElement method creates an element…it does *not* insert the element on the page.

```
// helper function that returns a new paragraph node containing
 // a unique id and the given text
 function createNewNode(text)
\boxminus {
     var newNode = document.createElement("p");
     nodeId = "new" + idcount:++idcount;
     newNode.setAttribute( "id", nodeId ); // set newNode's id
     text = "[" + nodeId + "] " + text;
     newNode.appendChild(document.createTextNode(text));
     return newNode:
  } // end function createNewNode
```
*CIS 4004: Web Based IT (JavaScript – Part 2) Page 53 © Dr. Mark Llewellyn*

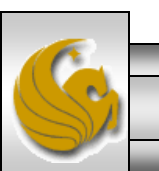

- To create the new element, a unique id for it is created by concatenating the string " new " with the current value of idcount.
- The setAttribute function is then called to set the id of the new element.
- The value of the text is concatenated with the square brackets used to identify the nodes to the user.
- Then the document' s createTextNode method is called to create a node that contains only text. This new node is then used as the argument to the appendChild method, which inserts a child node after any existing children of the node on which it is called.

*CIS 4004: Web Based IT (JavaScript – Part 2) Page 54 © Dr. Mark Llewellyn*

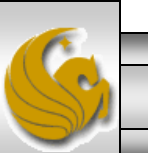

- After the  $\langle p \rangle$  element is created by createNewNode that function returns the new node to the insert function, where it' s assigned to the variable newNode.
- The newNode is then inserted before the currently selected node.
- The parent Node property contains a node's parent. This property is used in the insert function to get the current node's parent. Then the insertBefore method is invoked on the parent node with newNode and currentNode as its arguments. This causes newNode to be inserted as a child of the parent directly before currentNode.

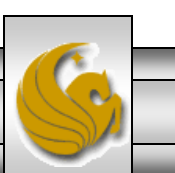

*CIS 4004: Web Based IT (JavaScript – Part 2) Page 55 © Dr. Mark Llewellyn*

- Finally, the switchTo helper function is called to set the highlighted class on the newly created element.
- The input field and button on the third line of the input form allows the user to append a new paragraph node as a child of the current element.
- This is done in a similar manner to the Insert Before button's insert function. However, in this case the function appendNode creates the new node and inserts it as a child of the current node. Examine the JavaScript more closely to see how this mirrors the insert function and also how it differs.

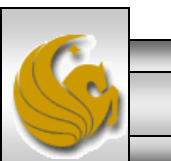

*CIS 4004: Web Based IT (JavaScript – Part 2) Page 56 © Dr. Mark Llewellyn*

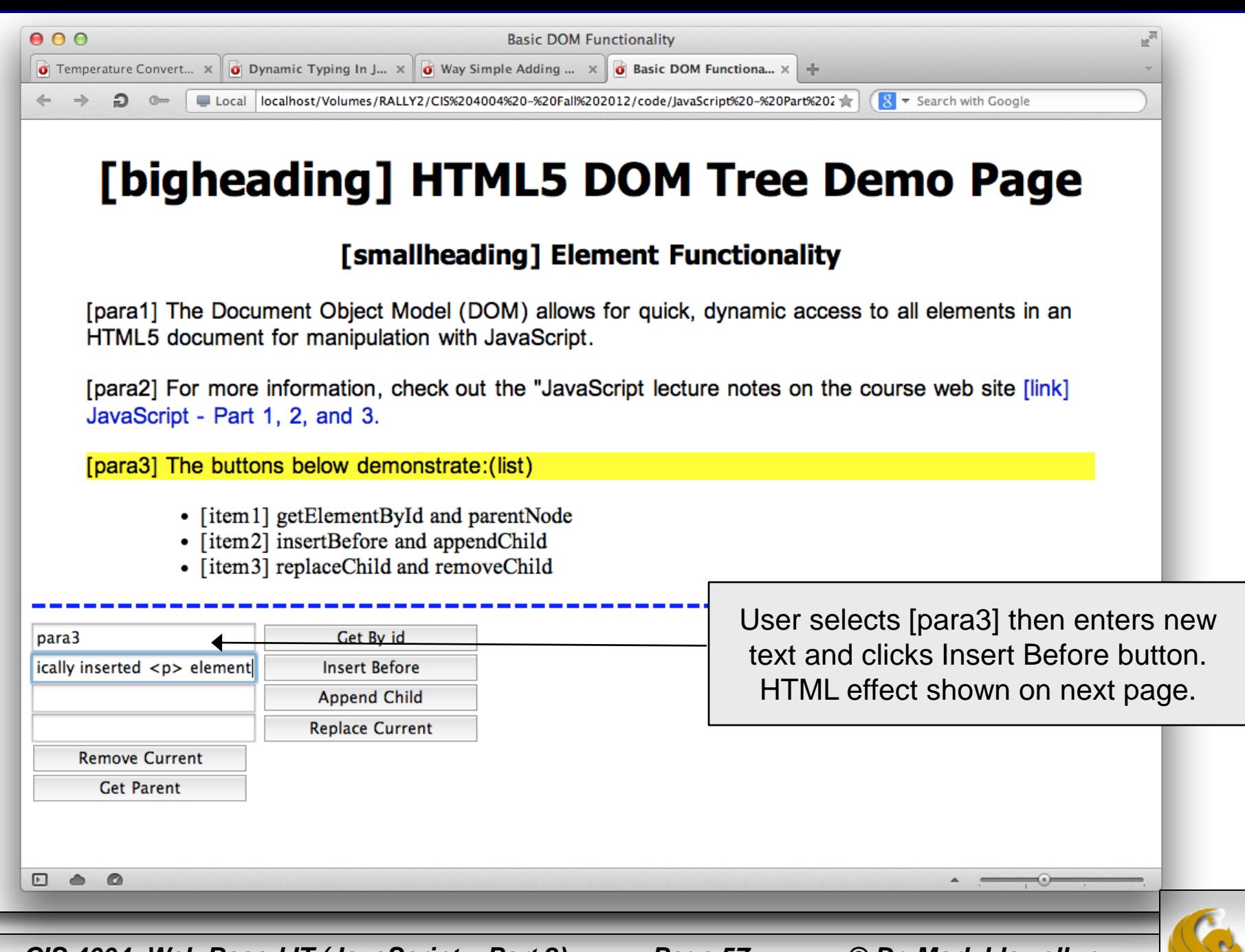

*CIS 4004: Web Based IT (JavaScript – Part 2) Page 57 © Dr. Mark Llewellyn*

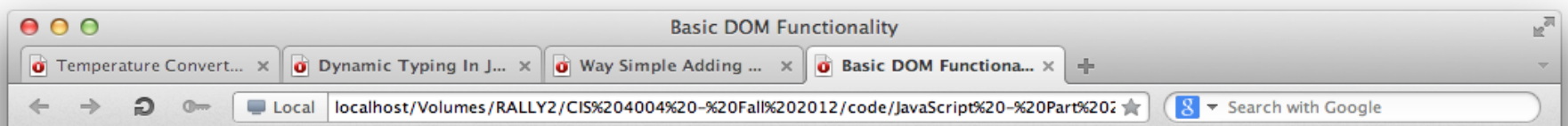

### [bigheading] HTML5 DOM Tree Demo Page

#### [smallheading] Element Functionality

[para1] The Document Object Model (DOM) allows for quick, dynamic access to all elements in an HTML5 document for manipulation with JavaScript.

[para2] For more information, check out the "JavaScript lecture notes on the course web site [link] JavaScript - Part 1, 2, and 3.

[new0] This is a new dynamically inserted <p> element

[para3] The buttons below demonstrate:(list)

- [item1] getElementById and parentNode
- [item2] insertBefore and appendChild
- [item3] replaceChild and removeChild

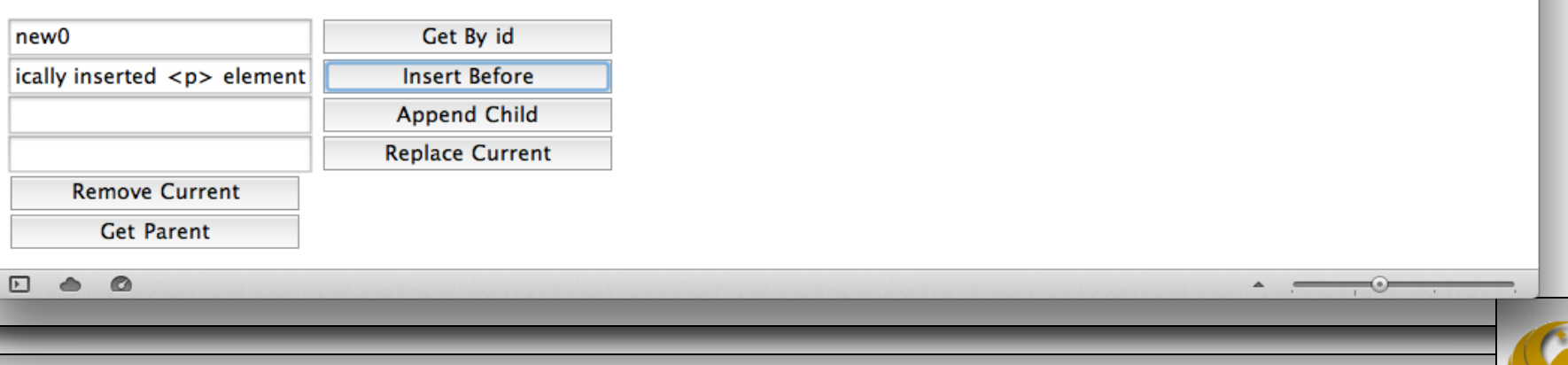

*CIS 4004: Web Based IT (JavaScript – Part 2) Page 58 © Dr. Mark Llewellyn*

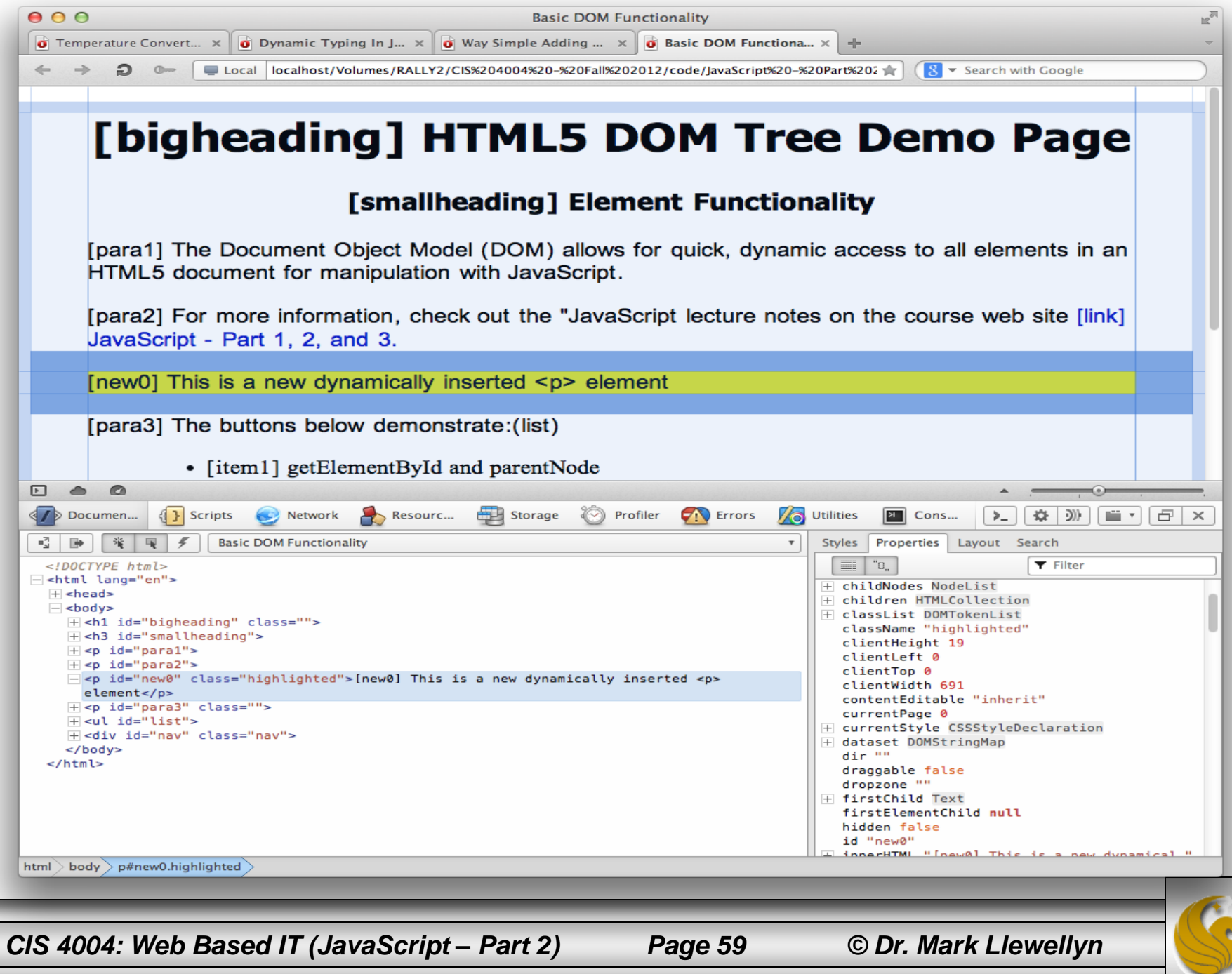

#### Replacing and Removing Elements Using replaceChild and removeChild

- The next two buttons on the input form provide the user with the ability to replace the current element with a new  $\langle p \rangle$  element or simply to remove the element entirely.
- When the user clicks the Replace Current button, the function replaceCurrent is called.
- In function replaceCurrent, the createNewNode helper function is called in much the same manner as it was when the InsertBefore or AppendChild buttons were clicked.
- The user's text is retrieved from the input field in the form and the parent of the current node is determined, then the replaceChild method is invoked on the parent.

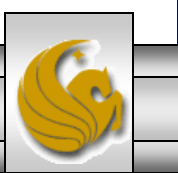

*CIS 4004: Web Based IT (JavaScript – Part 2) Page 60 © Dr. Mark Llewellyn*

Replacing and Removing Elements Using replaceChild and removeChild

• The replaceChild method takes two arguments, the first of which is the new node to be inserted, and the second is the node to be replaced.

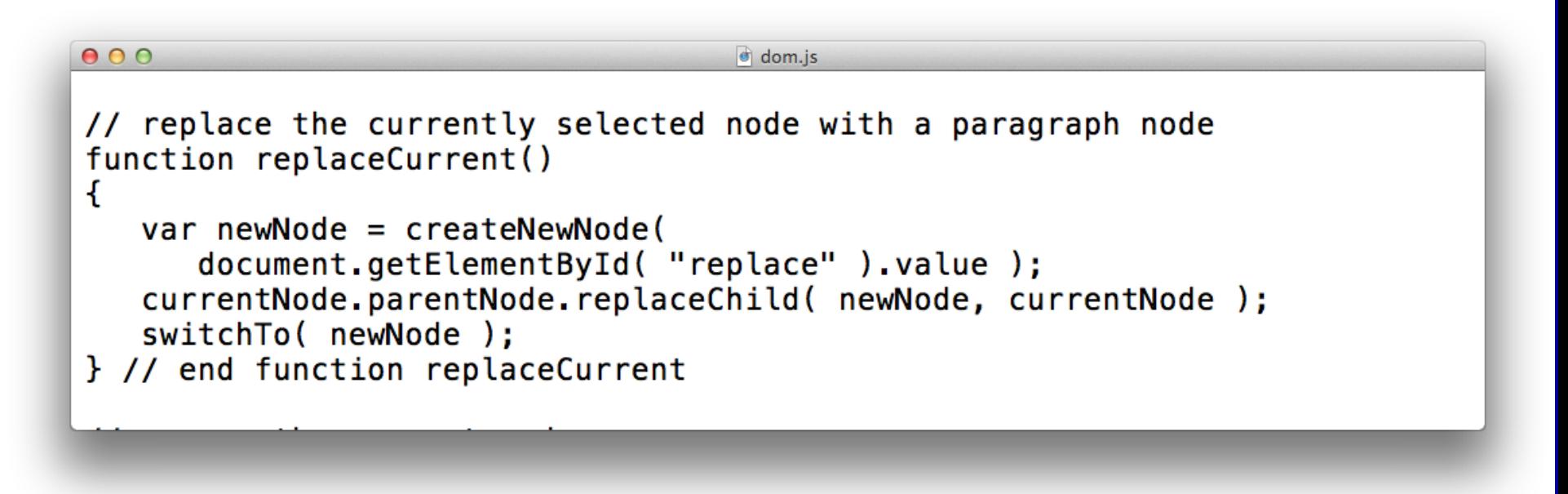

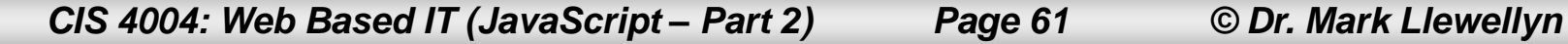

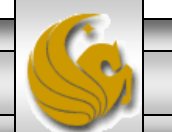

Local localhost/Volumes/RALLY2/CIS%204004%20-%20Fall%202012/code/JavaScript%20-%20Part%202  $8 -$  Search with Google

### [bigheading] HTML5 DOM Tree Demo Page

#### [smallheading] Element Functionality

[para1] The Document Object Model (DOM) allows for quick, dynamic access to all elements in an HTML5 document for manipulation with JavaScript.

[para2] For more information, check out the "JavaScript lecture notes on the course web site [link] JavaScript - Part 1, 2, and 3.

[para3] The buttons below demonstrate: (list)

- [item1] getElementById and parentNode
- [item2] insertBefore and appendChild
- [item3] replaceChild and removeChild

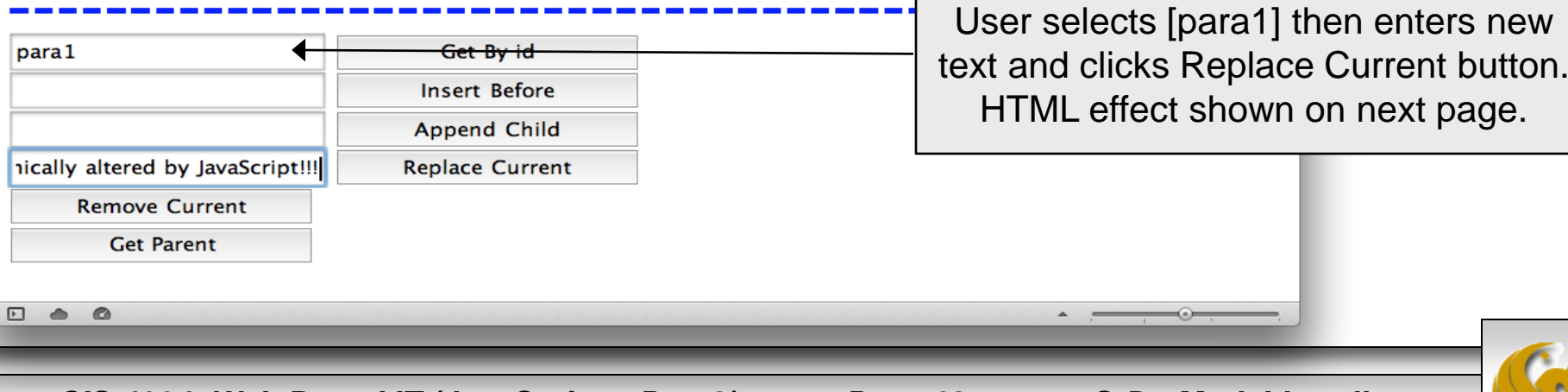

*CIS 4004: Web Based IT (JavaScript – Part 2) Page 62 © Dr. Mark Llewellyn*

### [bigheading] HTML5 DOM Tree Demo Page

#### [smallheading] Element Functionality

[new0] This paragraph has been dynamically altered by JavaScript!!!

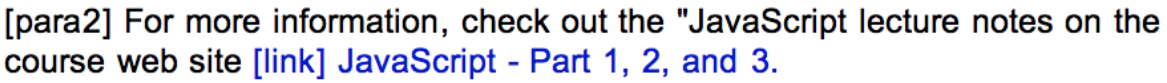

[para3] The buttons below demonstrate:(list)

- [item1] getElementById and parentNode
- [item2] insertBefore and appendChild
- [item3] replaceChild and removeChild

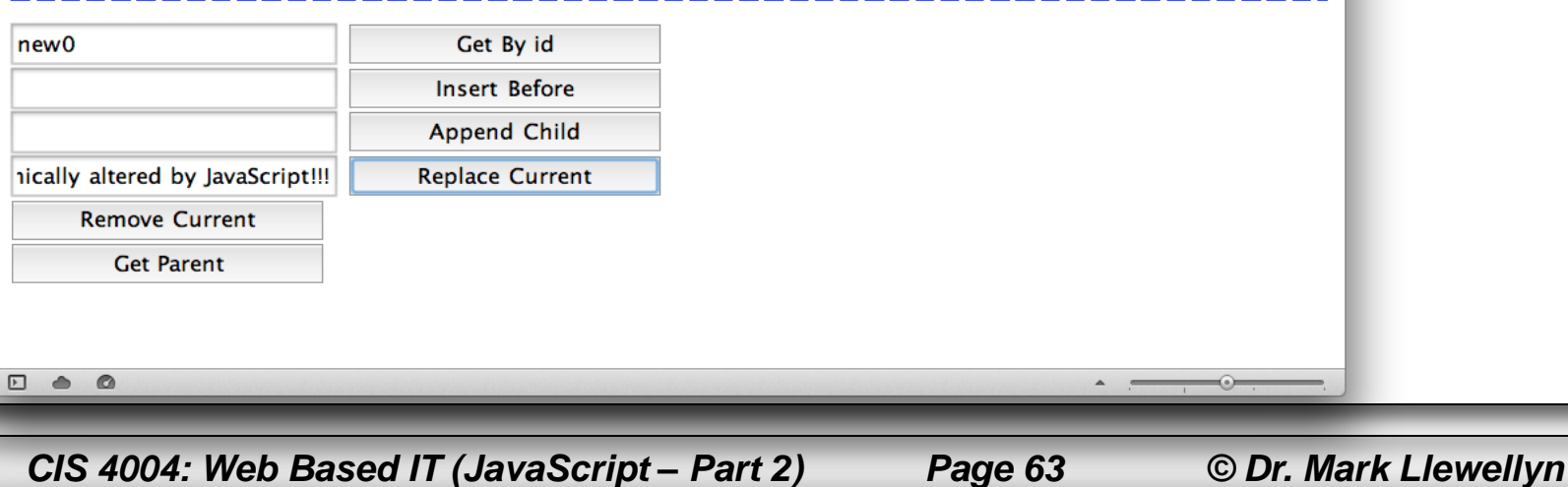

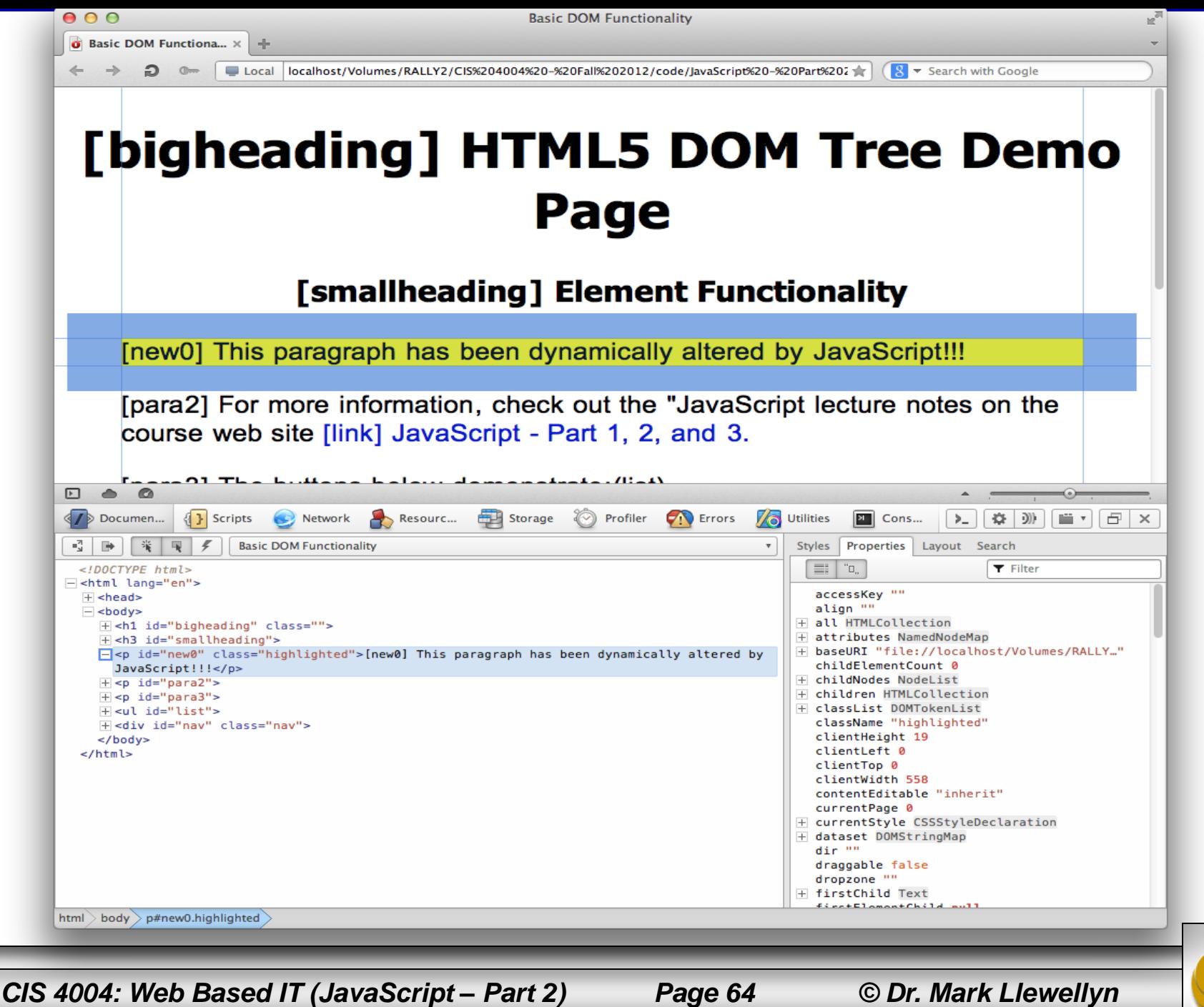

#### Replacing and Removing Elements Using replaceChild and removeChild

- Clicking the Remove Current button calls the remove function in the JavaScript which removes the currently selected element entirely and highlights the parent.
- If the node's parent is the body element, an error message is displayed to indicate that a top level element cannot be deleted.
- The next page illustrates this error condition.

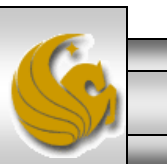

*CIS 4004: Web Based IT (JavaScript – Part 2) Page 65 © Dr. Mark Llewellyn*

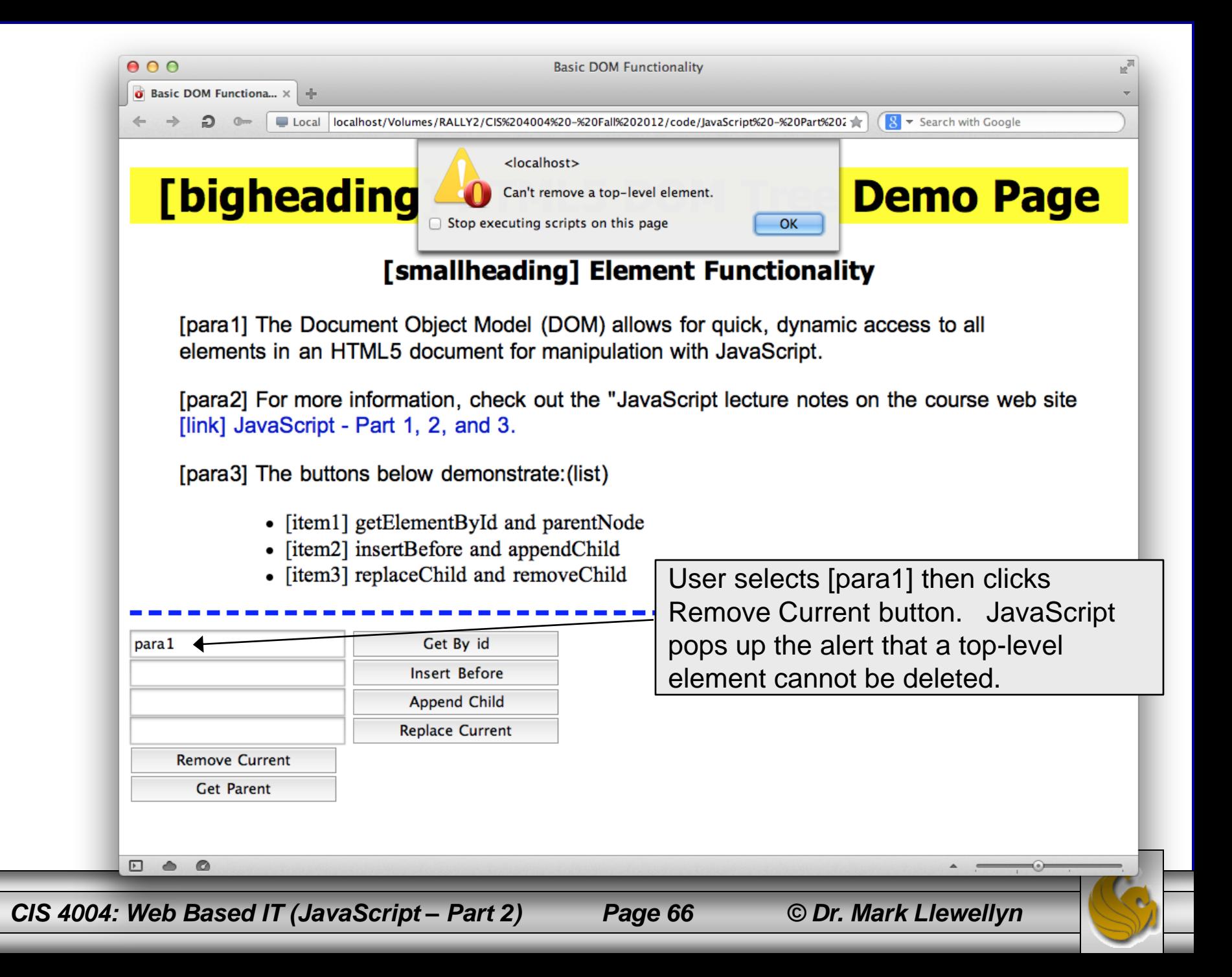

Replacing and Removing Elements Using replaceChild and removeChild

In general, parent.removeChild( child) looks in a parent's list of children for child and removes it.

```
000\theta dom. is
// remove the current node
function remove()
€
   if ( currentNode.parentNode == document document.body )
      alert( "Can't remove a top-level element." );
   else
      varoldNode = currentNode;
      switchTo(oldNode.parentNode);
      currentNode.removeChild(oldNode);
} // end function remove
```
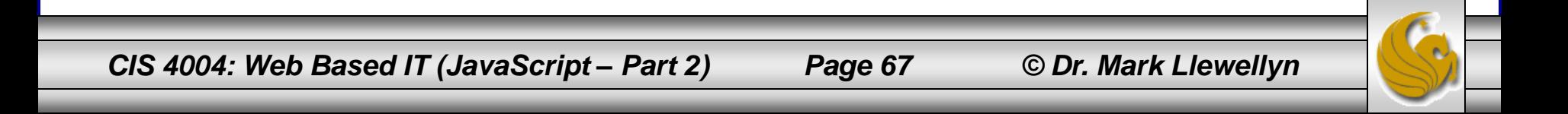

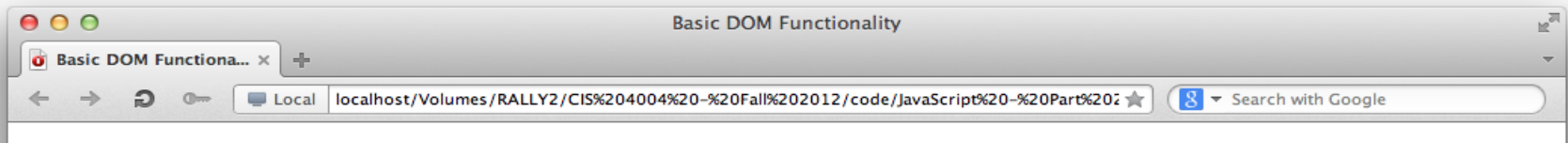

### [bigheading] HTML5 DOM Tree Demo Page

#### [smallheading] Element Functionality

[para1] The Document Object Model (DOM) allows for quick, dynamic access to all elements in an HTML5 document for manipulation with JavaScript.

[para2] For more information, check out the "JavaScript lecture notes on the course web site [link] JavaScript - Part 1, 2, and 3.

[para3] The buttons below demonstrate: (list)

- [item1] getElementById and parentNode
- [item2] insertBefore and appendChild
- [item3] replaceChild and removeChild

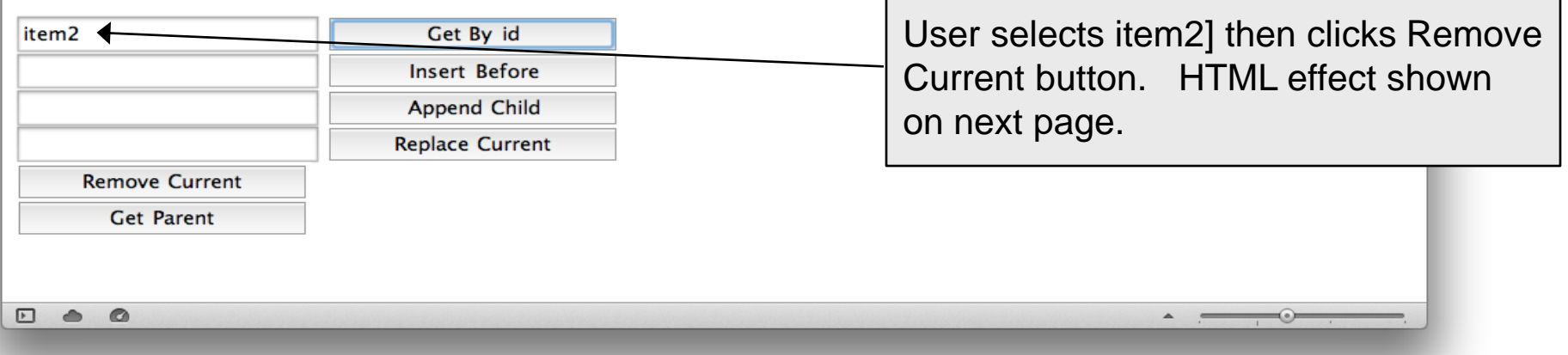

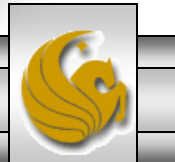

*CIS 4004: Web Based IT (JavaScript – Part 2) Page 68 © Dr. Mark Llewellyn*

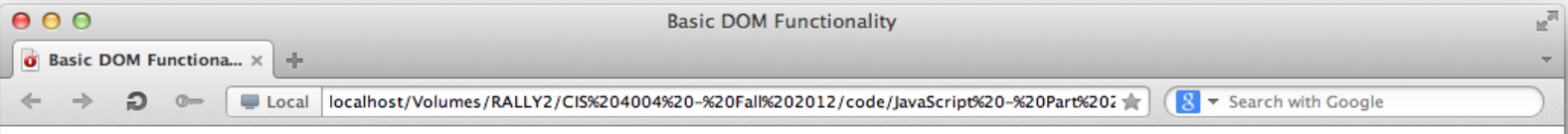

### [bigheading] HTML5 DOM Tree Demo Page

#### [smallheading] Element Functionality

[para1] The Document Object Model (DOM) allows for quick, dynamic access to all elements in an HTML5 document for manipulation with JavaScript.

[para2] For more information, check out the "JavaScript lecture notes on the course web site [link] JavaScript - Part 1, 2, and 3.

[para3] The buttons below demonstrate: (list)

- [item1] getElementById and parentNode
- [item3] replaceChild and removeChild

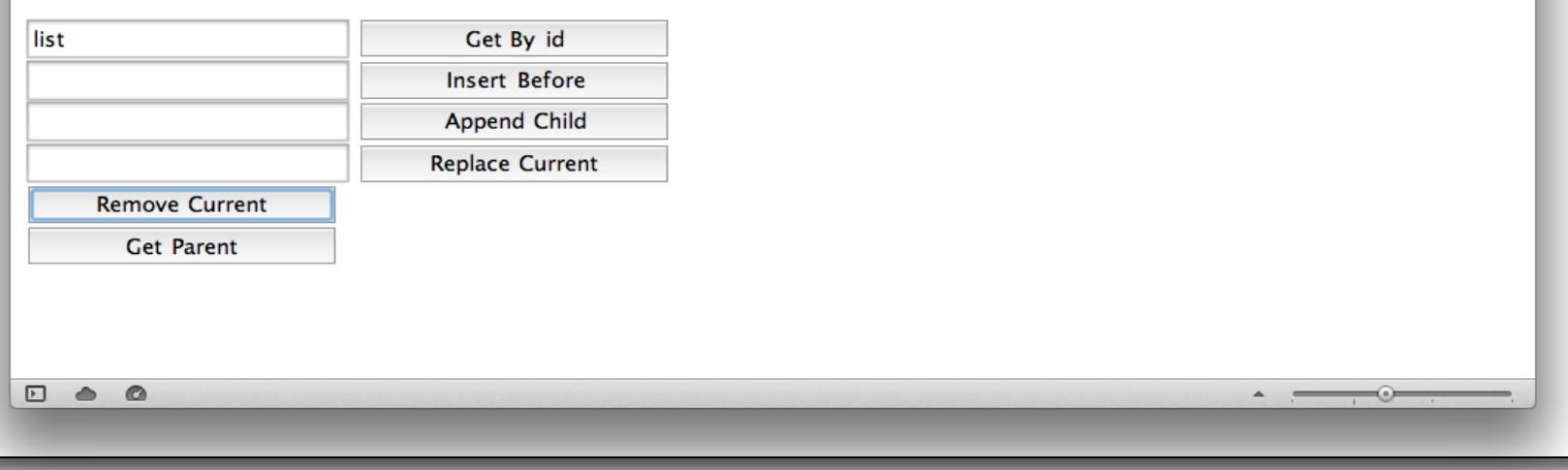

*CIS 4004: Web Based IT (JavaScript – Part 2) Page 69 © Dr. Mark Llewellyn*

#### Determining the Parent Element

- The final piece of functionality in this DOM demo is the button that allows the user to identify the parent of the selected element.
- This is done by calling the parent function. This function simply gets the parent node, again making sure its not the body element since we will not allow selecting the entire body element.
- When the parent node is determined, the switch To function is called to highlight the parent node.
- This sequence is illustrated by the next two slides.

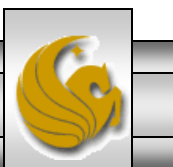

*CIS 4004: Web Based IT (JavaScript – Part 2) Page 70 © Dr. Mark Llewellyn*

### [bigheading] HTML5 DOM Tree Demo Page

#### [smallheading] Element Functionality

[para1] The Document Object Model (DOM) allows for quick, dynamic access to all elements in an HTML5 document for manipulation with JavaScript.

[para2] For more information, check out the "JavaScript lecture notes on the course web site [link] JavaScript - Part 1, 2, and 3.

[para3] The buttons below demonstrate: (list)

- [item1] getElementById and parentNode
- [item2] insertBefore and appendChild
- [item3] replaceChild and removeChild

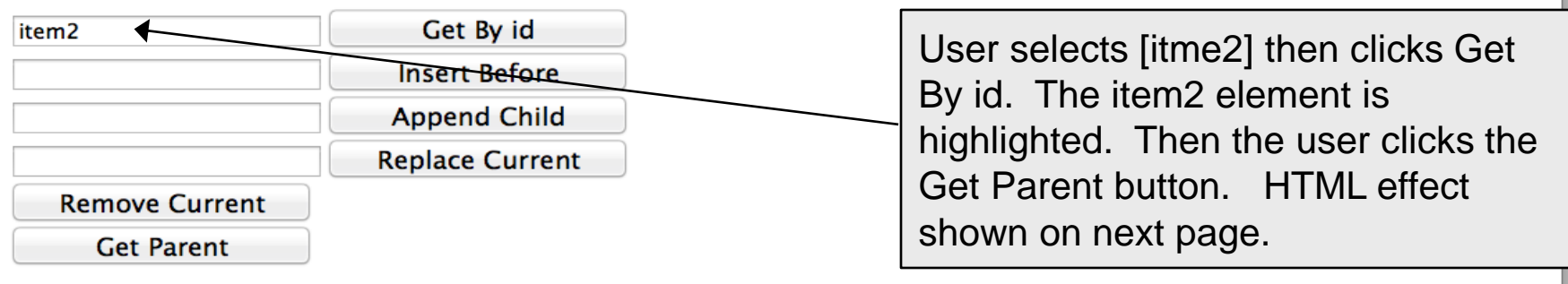

*CIS 4004: Web Based IT (JavaScript – Part 2) Page 71 © Dr. Mark Llewellyn*

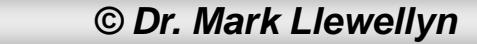

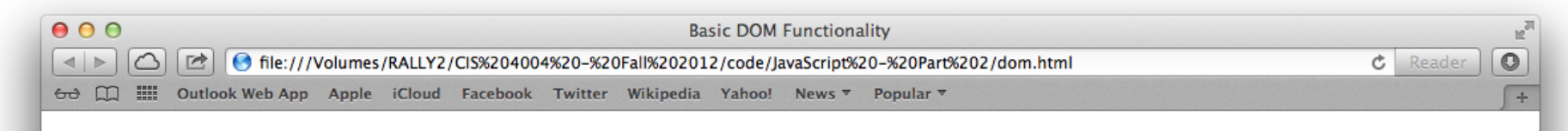

## [bigheading] HTML5 DOM Tree Demo Page

#### [smallheading] Element Functionality

[para1] The Document Object Model (DOM) allows for quick, dynamic access to all elements in an HTML5 document for manipulation with JavaScript.

[para2] For more information, check out the "JavaScript lecture notes on the course web site [link] JavaScript - Part 1, 2, and 3.

[para3] The buttons below demonstrate: (list)

- [item1] getElementById and parentNode
- [item2] insertBefore and appendChild
- [item3] replaceChild and removeChild

Get By id list  $\triangleleft$ Insert Before The parent of [item2} is now **Append Child** highlighted and identified in the get By **Replace Current** Id text field.**Remove Current Get Parent** 

*CIS 4004: Web Based IT (JavaScript – Part 2) Page 72 © Dr. Mark Llewellyn*

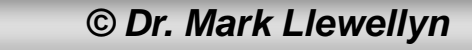